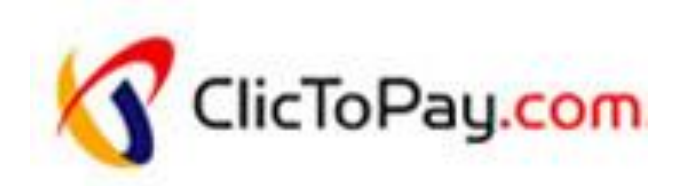

# **ClicToPay (2016)**

**Plateforme de paiement électronique**

# **Manuel d'intégration**

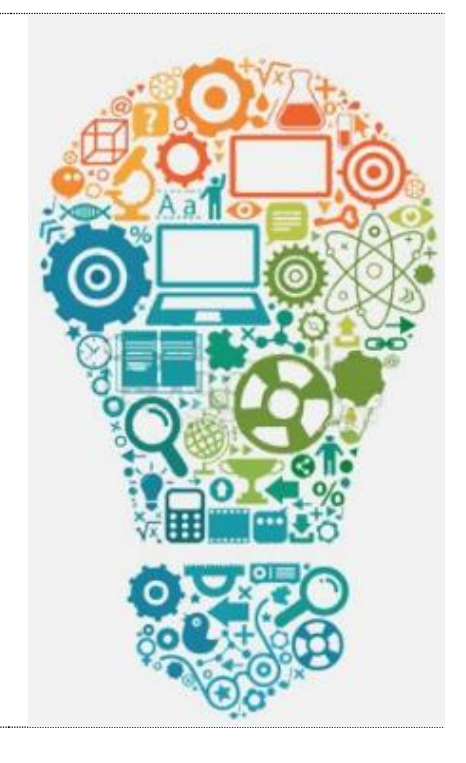

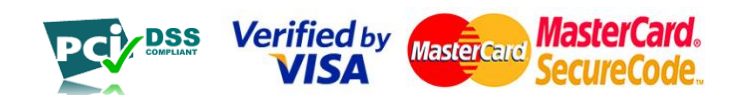

# Sommaire

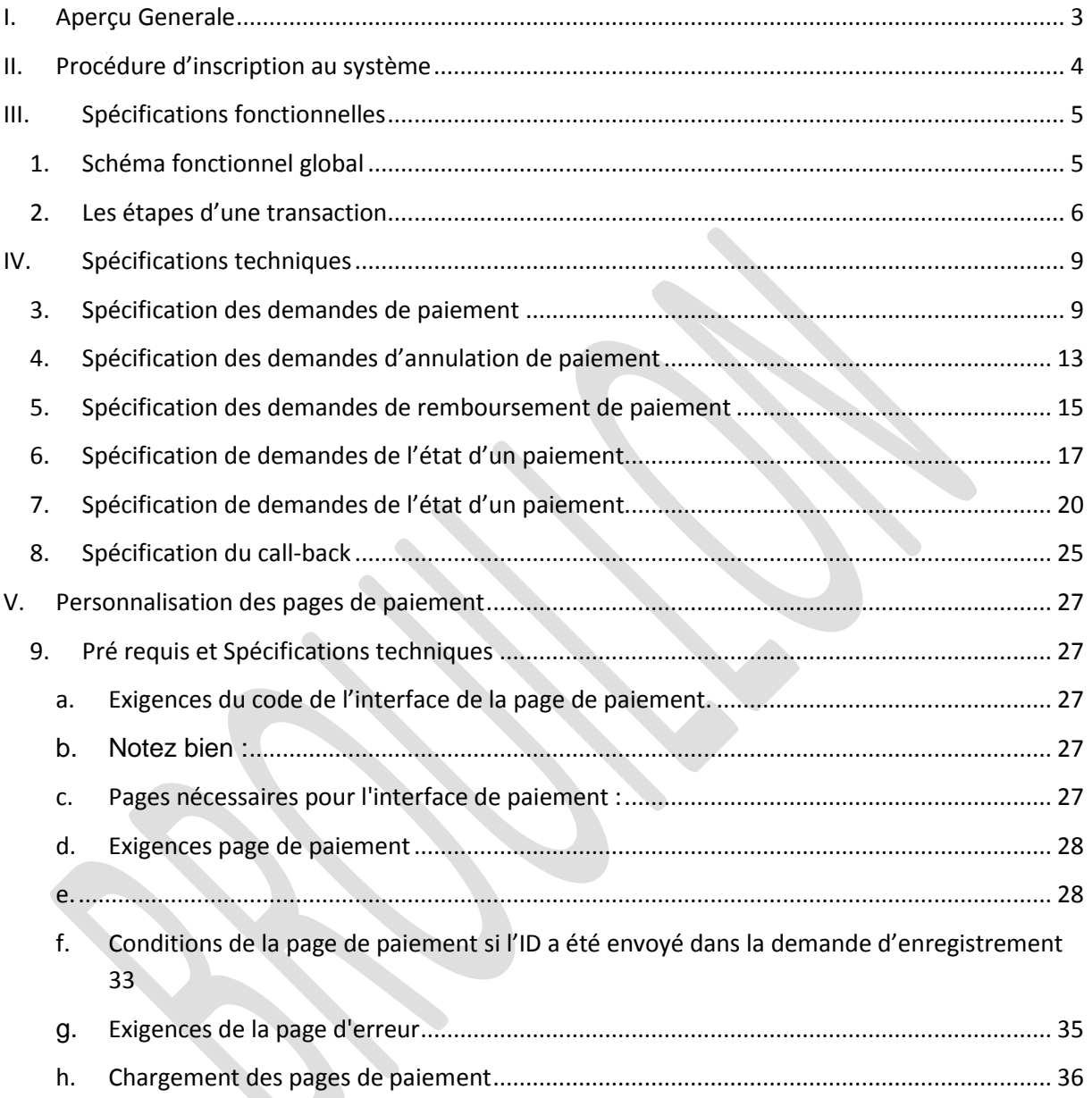

### <span id="page-2-0"></span>**I. Aperçu Générale**

**ClicToPay,** est un système qui permet l'acceptation des cartes de paiement électronique, par les sites marchands, et qui utilise des technologies et normes modernes pour les paiements sur Internet.

Le système est destiné aux commerçants qui commercialisent leurs produits et services sur Internet. Le système ClicToPay est certifié par *Visa* et *MasterCard* pour l'acquisition des transactions de paiement électronique via Internet.

Du coté des porteurs des cartes bancaires, ClicToPay prend en charge les protocoles de sécurisation des paiements les plus courants à savoir « *Verified by Visa* » de Visa et « *SecureCode*» de MasterCard, qui sont des protocoles de paiement avec authentification supplémentaire du porteur de la carte, dans ce cas ce dernier doit être inscrit dans un système sécurisé.

Clictopay est doté d'un système sophistiqué de gestion des règles anti-fraude basé sur le filtrage de transaction, flexible en fonction des paramètres du paiement de commandes du marchand. Les opérateurs marchands et les utilisateurs autorisés peuvent définir des critères de détection de la fraude avec estimation du facteur de probabilité de fraude pour une transaction donnée. Le strict respect des exigences du réseau des paiements internationaux comme le programme de sécurité de l'information du titulaire de Visa (CISP), qui garantit également une sécurité supplémentaire de la solution.

### <span id="page-3-0"></span>**II. Procédure d'inscription au système**

1. lancement du projet d'intégration et Réception des documents et des paramètres nécessaires pour se connecter sur le serveur de test.

2. Analyse des besoins et préparation par le marchand des pages de paiement personnalisées.

3. Configurations des paramètres du marchand selon les options qu'il a choisies.

4. Validations et chargement des pages de paiement sur le serveur de tests.

5. Validation par l'équipe support des tests réalisés par le marchand selon un cahier de recettes.

6. Formation sur l'utilisation des interfaces du portail marchand.

7. Reconfigurer le système du marchand pour utiliser le serveur de production comme Gateway de paiement. Dans cette phase :

- Essayez de payer par une carte réelle

*- Annuler* et *Rembourser* ces paiements via la console.

- Informer la Banque sur le début de l'utilisation commerciale de la GW.

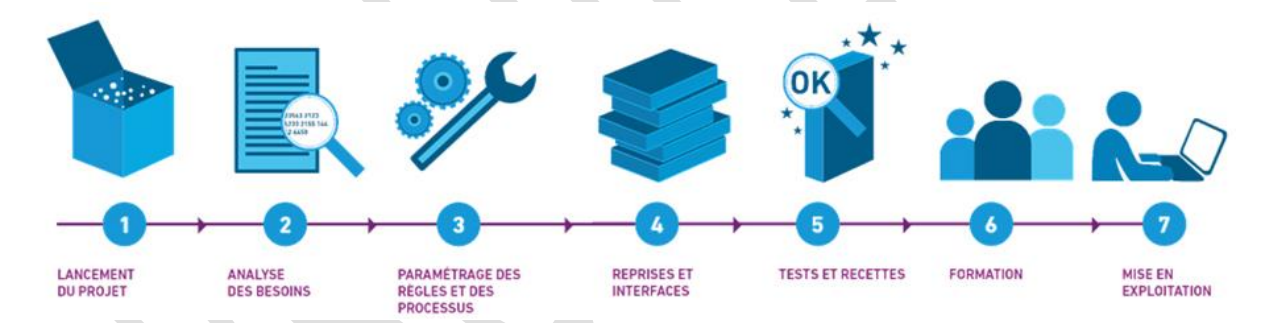

### <span id="page-4-1"></span><span id="page-4-0"></span>**III. Spécifications fonctionnelles**

#### **1. Schéma fonctionnel global**

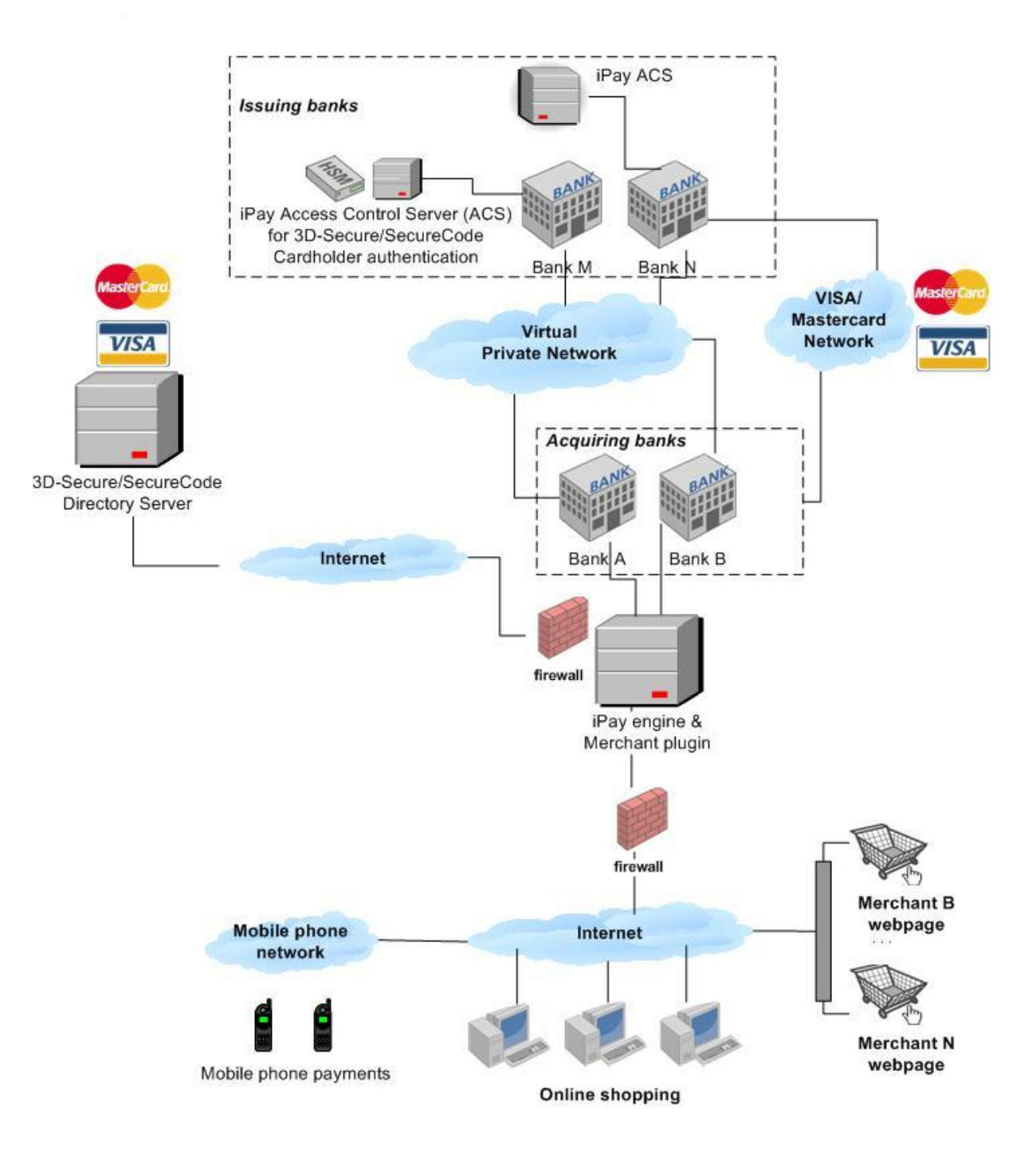

### <span id="page-5-0"></span>**2. Les étapes d'une transaction**

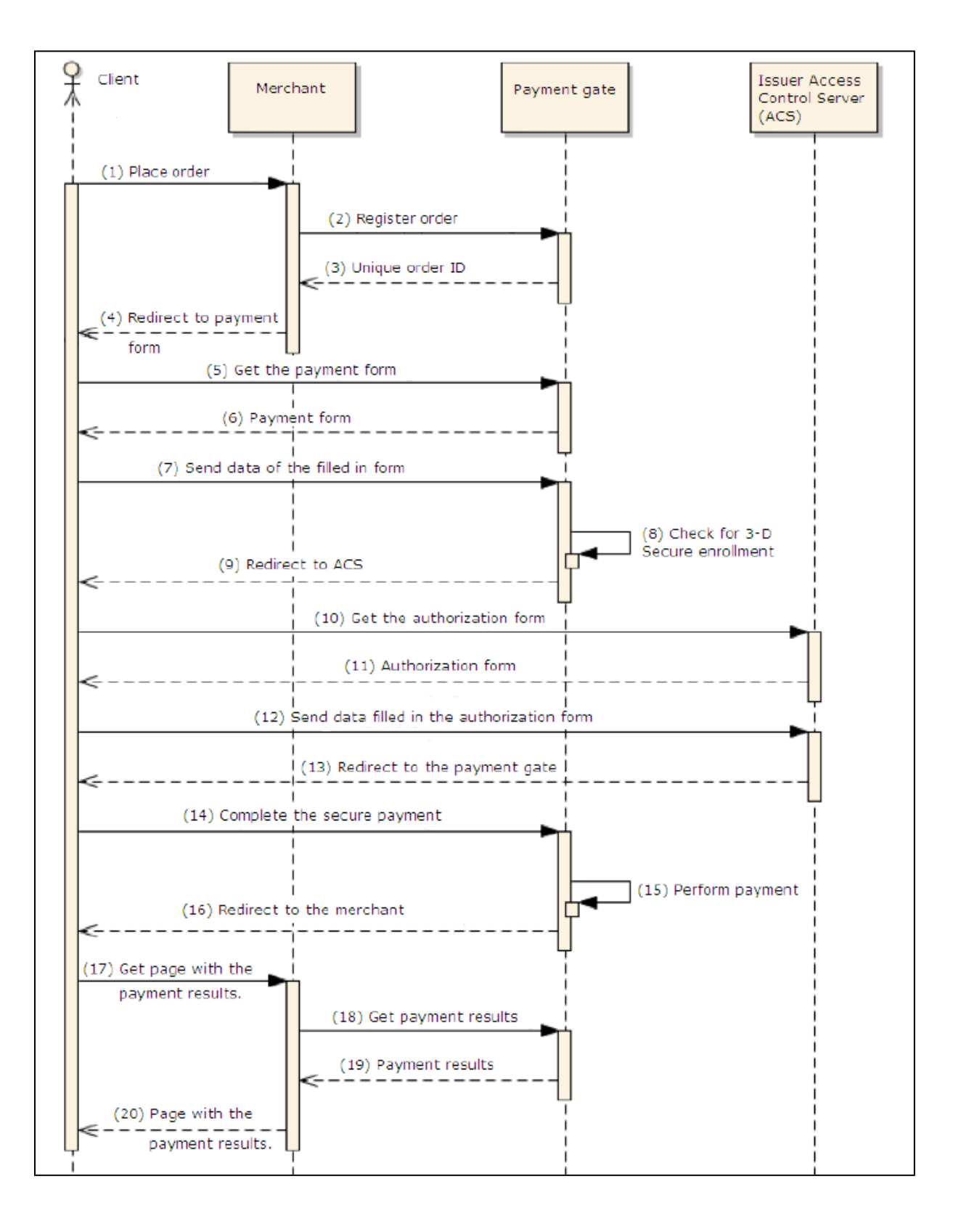

1. Le client crée une commande sur la boutique en ligne du marchand.

2. Lorsque la commande est confirmée par le client, le système marchand envoi une demande d'**enregistrement de paiement sur** ClicToPay. Les paramètres suivants sont envoyés :

- 1- *montant à percevoir*
- 2- *monnaie du paiement attendu*,
- 3- *numéro d'ordre interne*
- 4- *marchand URL* pour rediriger client après le paiement.

3. ClicToPay valide les données reçues et renvoi un *identifiant unique* de la transaction enregistrée et une URL du formulaire de paiement que le client doit être redirigé vers.

4. Le site marchand reçoit le résultat de la demande et récupère l'URL générée dans l'étape précédente.

5. le client est redirigé vers la page de paiement.

6. Le formulaire de paiement est affiché.

7. Le client remplit le formulaire et envoie les données à ClicToPay.

8. ClicToPay vérifie au prêt du service d'annuaire (DS) si la carte spécifiée est enrôlée au programme d'authentification 3D Secure.

9. ClicToPay reçoit le résultat de la vérification d'enrôlement. Si la carte est enrôlée, ClicToPay récupère l'URL du serveur de contrôle d'accès de la banque du porteur.

10. ClicToPay redirige le client vers la page d'authentification.

11. ACS verifie la demande d'authentification et affiche le formulaire au client.

12. Le client est demandé de fournir un code d'authentification fourni par sa banque, ou généré et envoyé par SMS.

13. l'ACS traite les données et renvoi le résultat (PaRes) à clictopay via le navigateur du client.

14. ClicToPay décrypte et analyse les données reçues.

15. La portail de paiement effectue la demande d'autorisation.

16. Lorsque la transaction est traitée, le client est redirigé la page de résultat spécifiée par le marchand lors de l'enregistrement de la transaction.

17. le site marchand demande à ClicToPay les résultats de paiement relatif à la transaction en cours.

18. ClicToPay prépare l'état demandé.

19. ClicToPay renvoie l'état de paiement au site marchand.

20. Le site marchand affiche la page de résultat de paiement sur le navigateur du client.

Les étapes 18 et 19 ne sont pas obligatoires, les commerçants peuvent les ignorer dans leur mise en œuvre du processus.

# <span id="page-8-0"></span>**IV. Spécifications techniques**

# <span id="page-8-1"></span>**3. Spécification des demandes de paiement**

### **Autorisation**

# **Paramètres requêtes :**

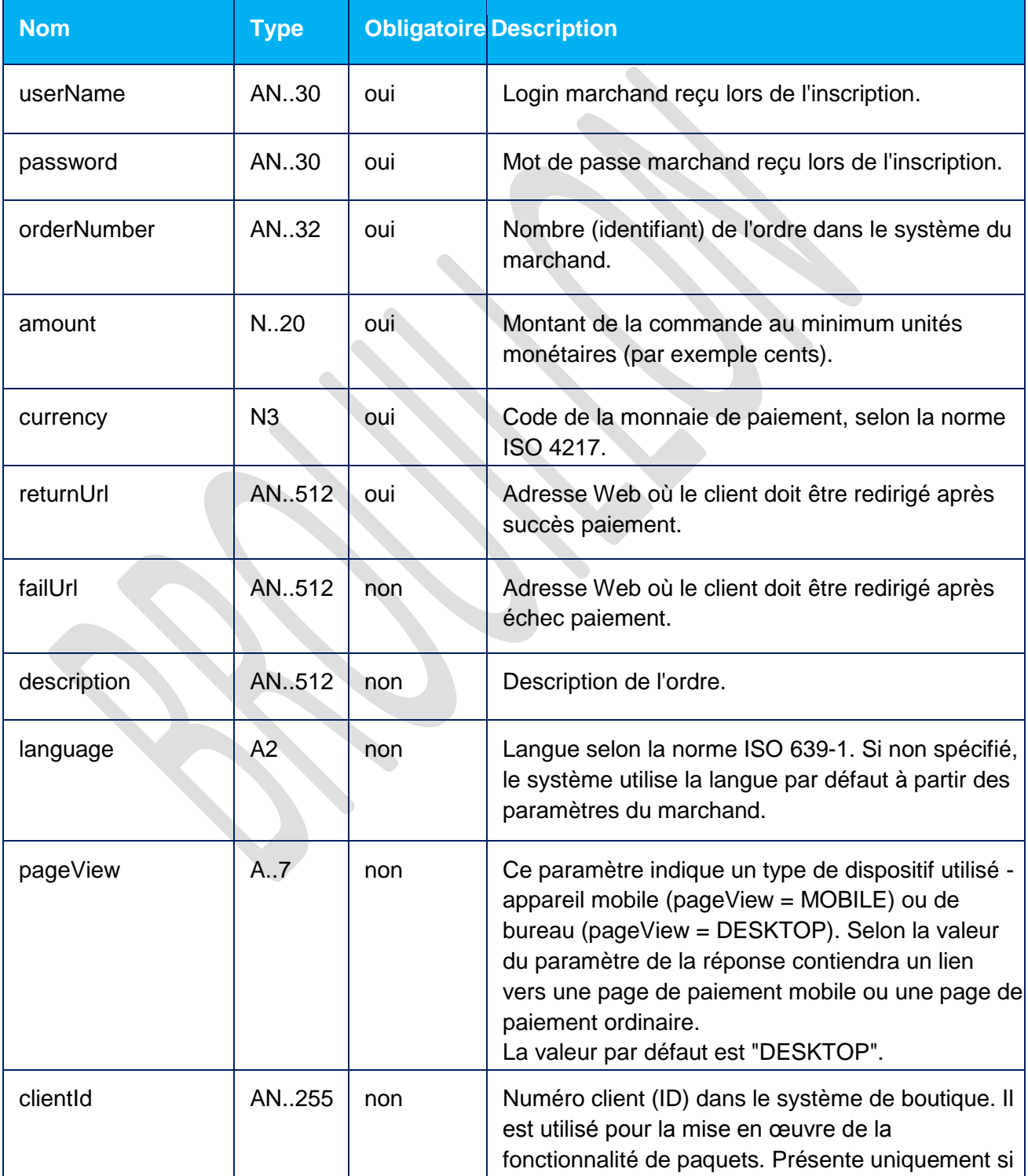

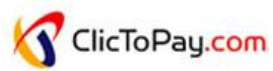

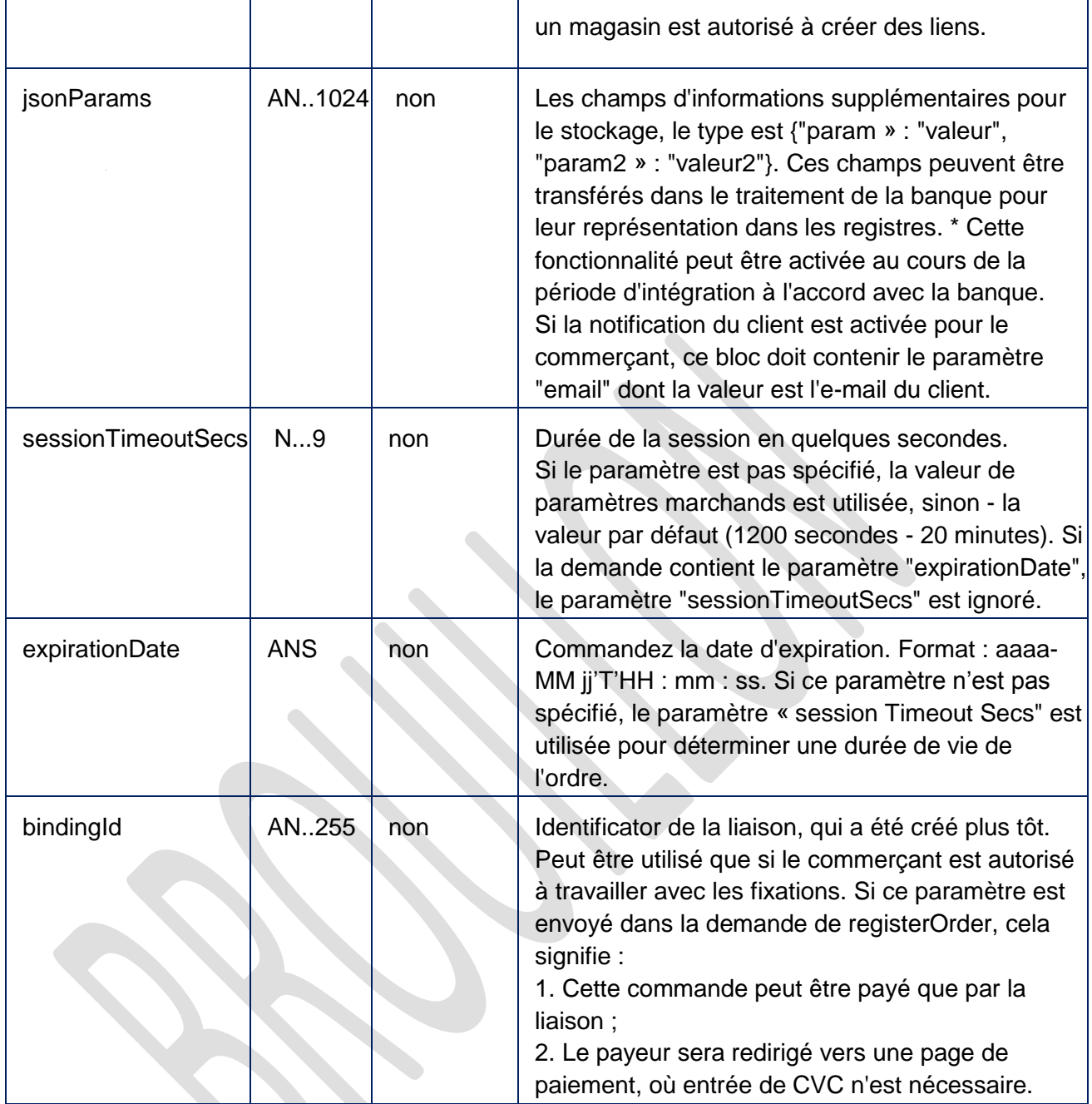

### **Exemple requête :**

https://test.clictopay.com/rest/register.do?amount=100&currency=810& language=en&orderNumber=87654321&password=password&returnUrl=finish. html&userName=userName&jsonParams={"orderNumber":1234567890}&pageVie w=MOBILE&expirationDate=2014-09-08T14:14:14

## **Exemple post :**

```
amount=100&currency=810&language=en&orderNumber=87654321&returnUrl=f
inish.html&jsonParams={"orderNumber":1234567890}&pageView=MOBILE&exp
irationDate=2014-09-08T14:14:14
```
# **Paramètres réponse :**

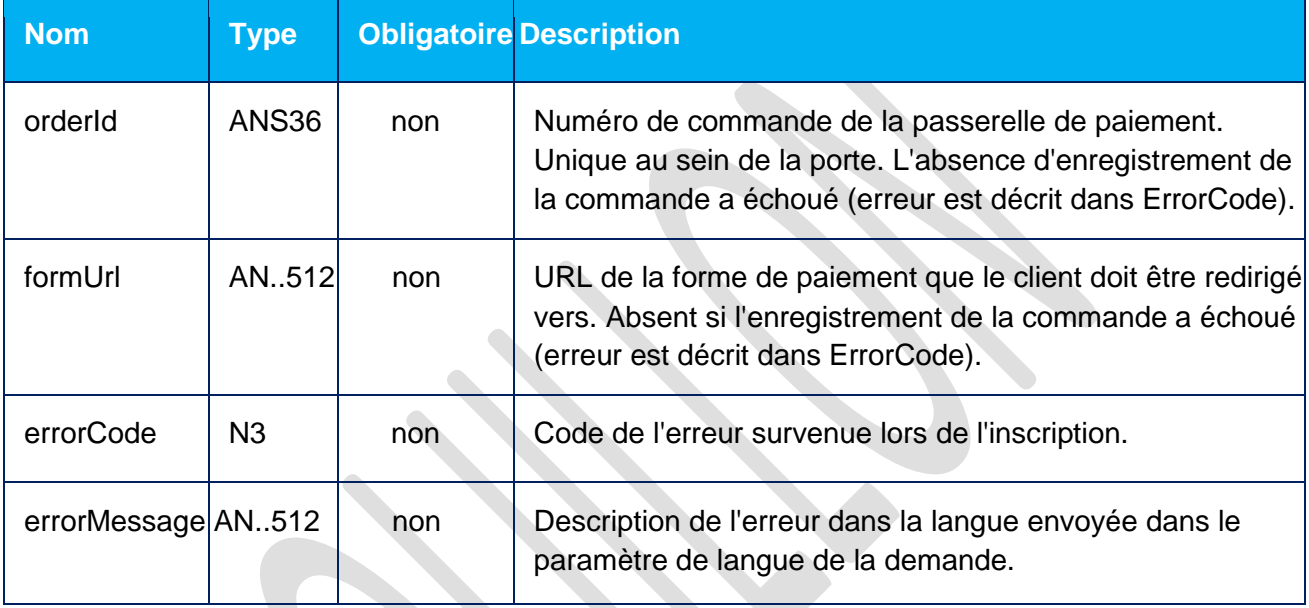

### **Exemple réponse :**

```
{"orderId":"70906e55-7114-41d6-8332-4609dc6590f4", 
"formUrl":"https://test.clictopay.com/merchants/test/mobile_payment_
en.html?mdOrder=70906e55-7114-41d6-8332-4609dc6590f4"}
```
# **Code erreur (valeur du champ errorCode)**

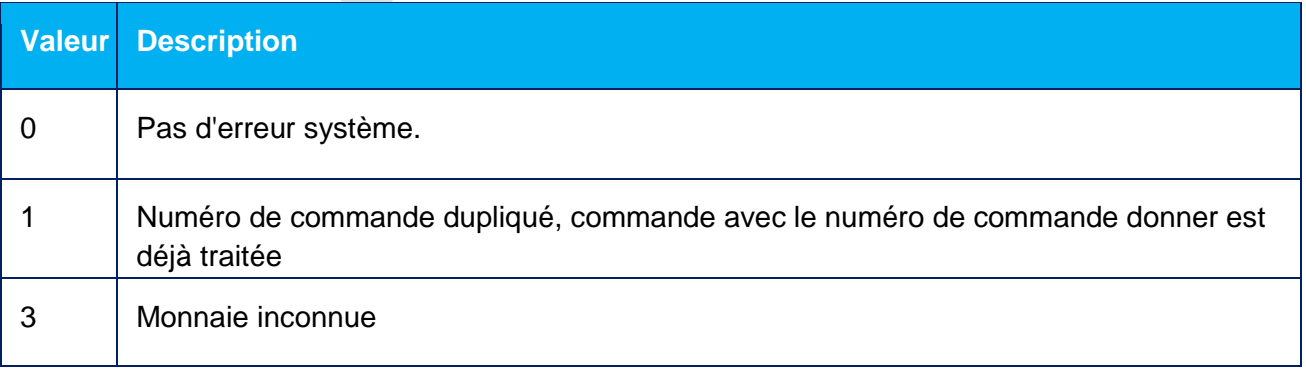

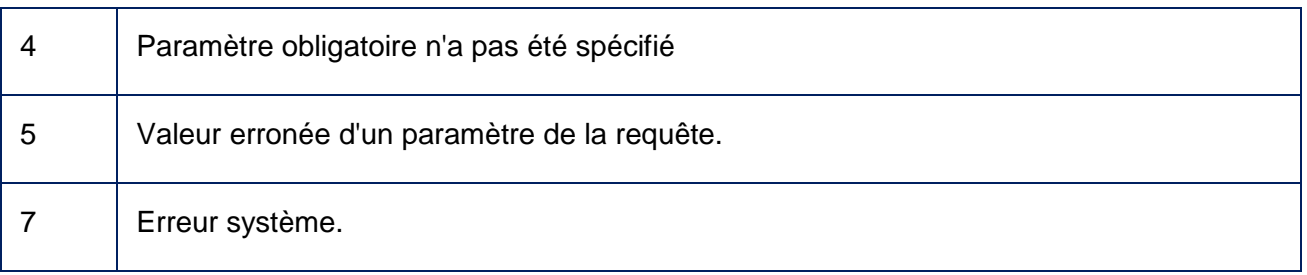

# **Message erreur possible :**

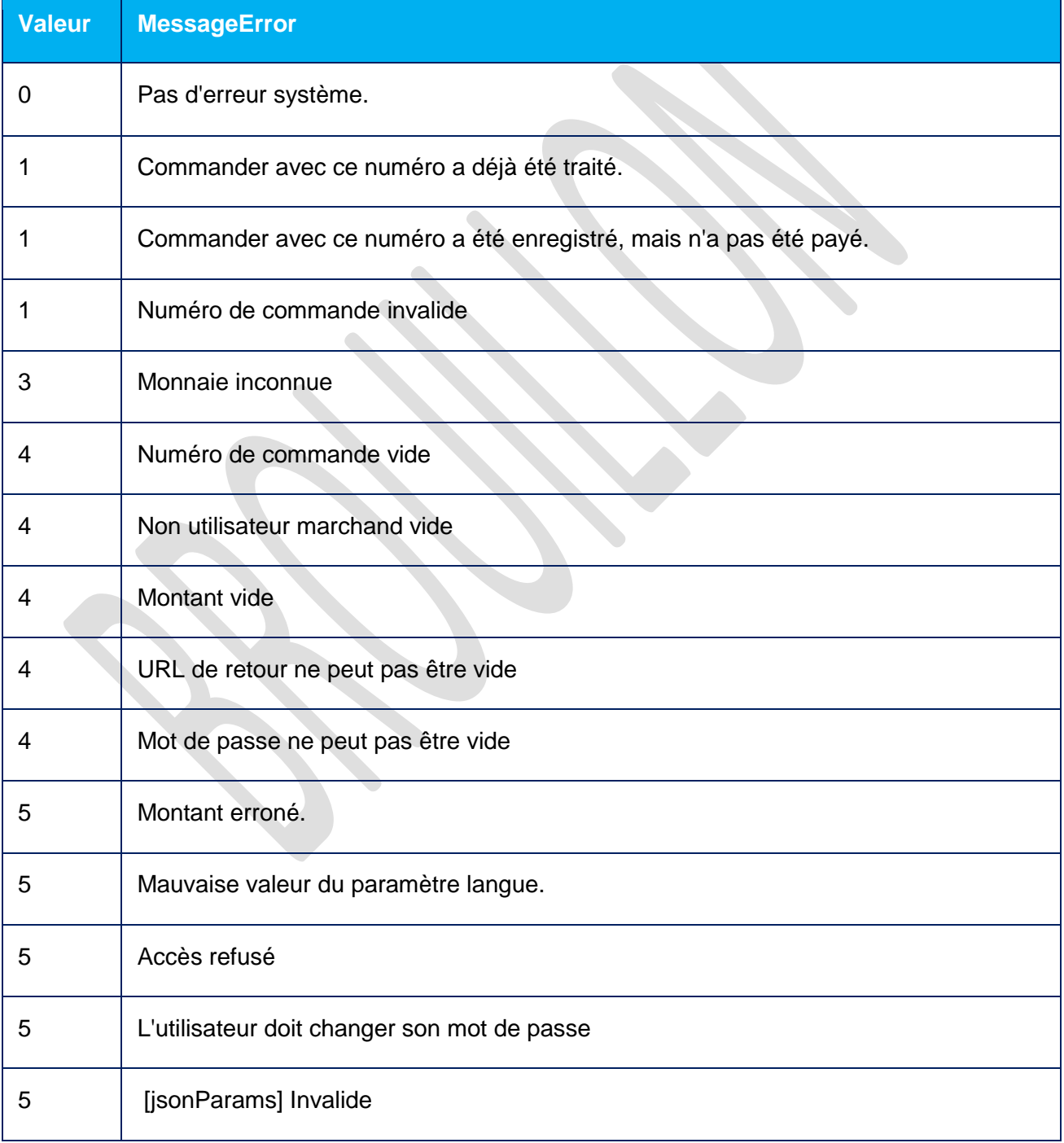

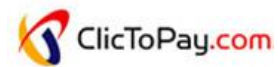

7 Erreur système

### <span id="page-12-0"></span>**4. Spécification des demandes d'annulation de paiement**

#### **REVERSAL**

# **Paramètres requêtes :**

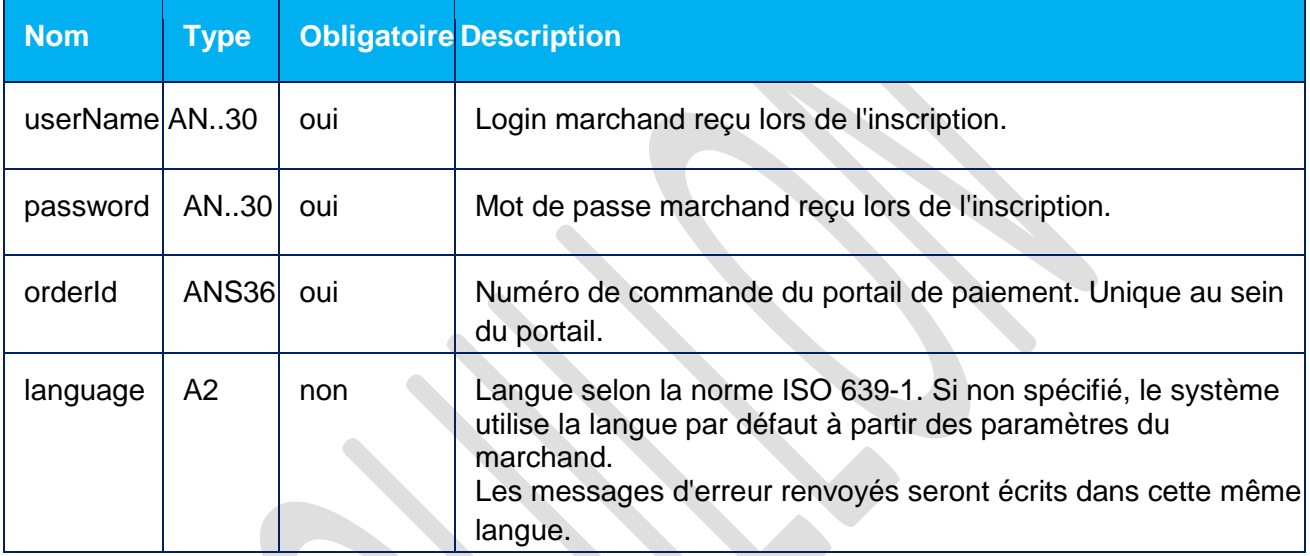

### **GET Exemple requête :**

https://test.clictopay.com/rest/reverse.do?language=en&orderId=80c45 f2e-8db4-4d20-9324-5b784a1fd8c3&password=password&userName=username

### **POST Exemple requête :**

language=en&orderId=80c45f2e-8db4-4d20-9324-5b784a1fd8c3

### **Paramètres réponse :**

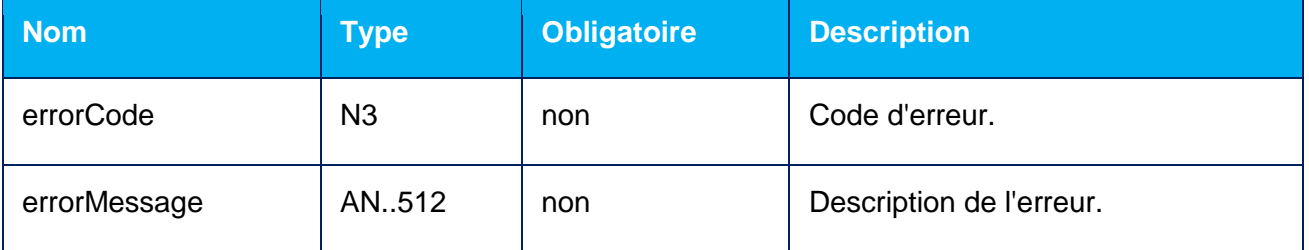

# **Exemple réponse :**

{"errorCode":"0","errorMessage":"Success"}

# **Code erreur (valeur du champ errorCode)**

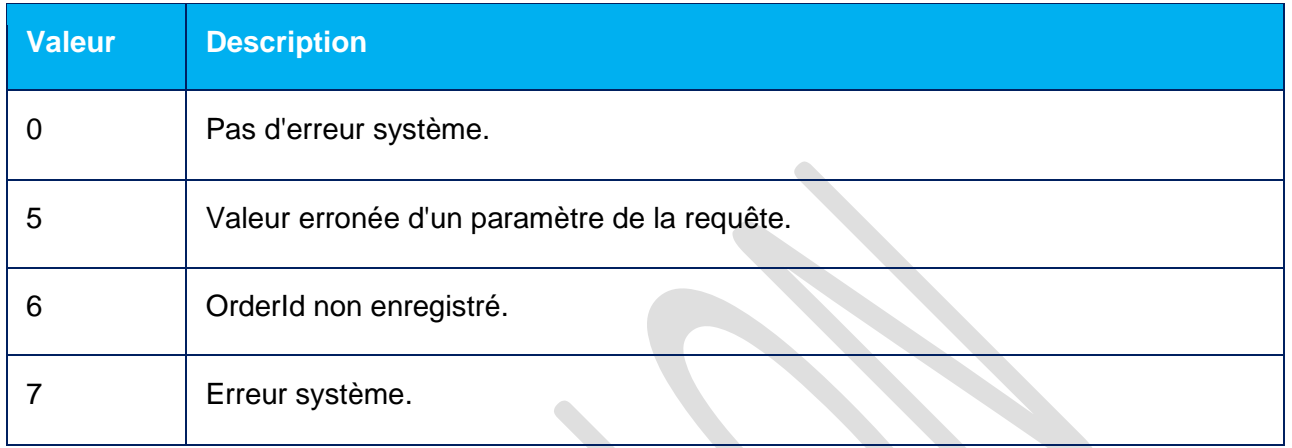

# **Message erreur possible :**

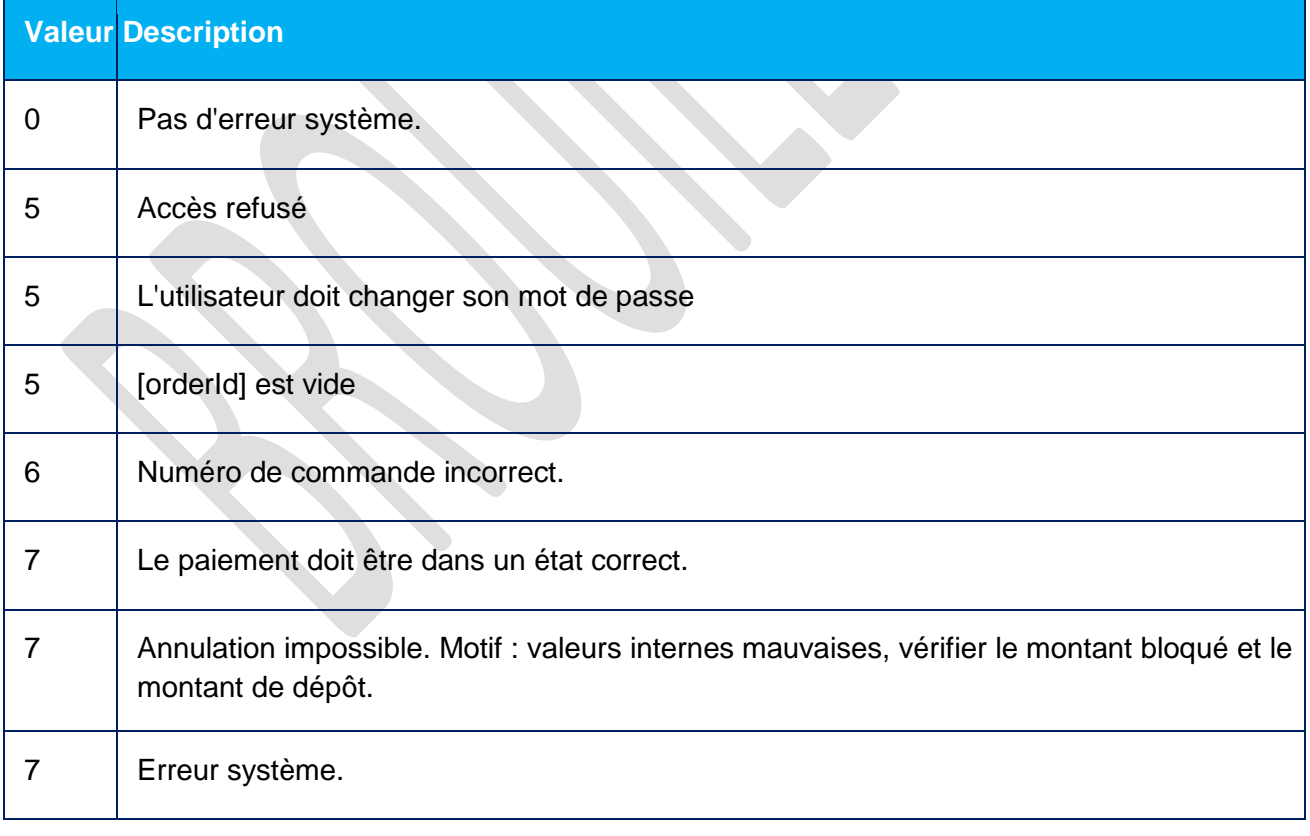

## <span id="page-14-0"></span>**5. Spécification des demandes de remboursement de paiement REMBOURSEMENT**

### **Paramètres requête :**

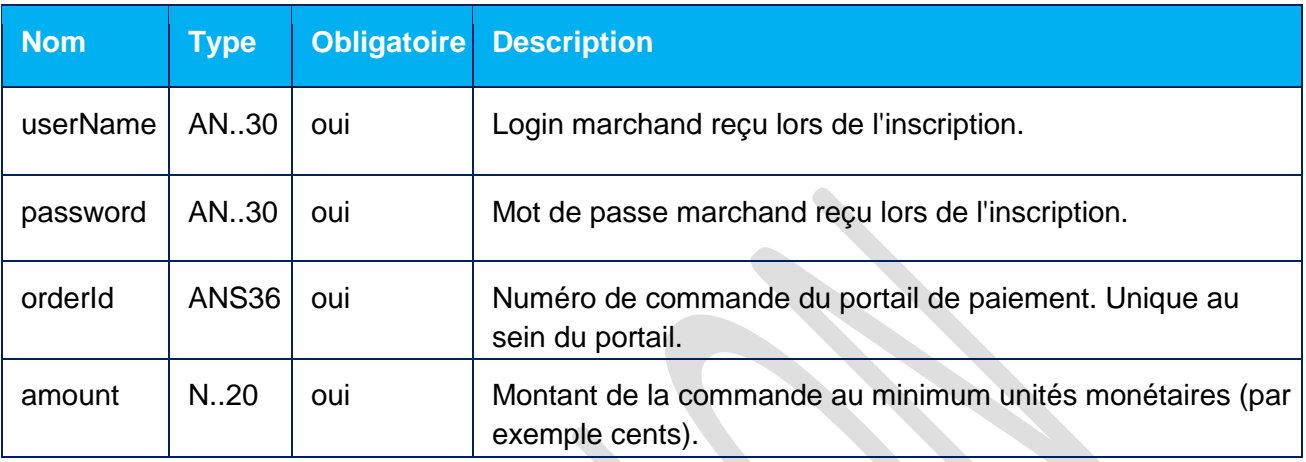

### **GET Exemple requête :**

```
https://test.clictopay.com/rest/refund.do?amount=500&currency=643&la
nguage=en& orderId=5e97e3fd-1d20-4b4b-a542-f5995f5e8208& 
password=password&userName=userName
```
### **POST Exemple requête :**

```
amount=500&currency=643&language=en&orderId=5e97e3fd-1d20-4b4b-a542-
f5995f5e8208
```
# **Paramètres réponse :**

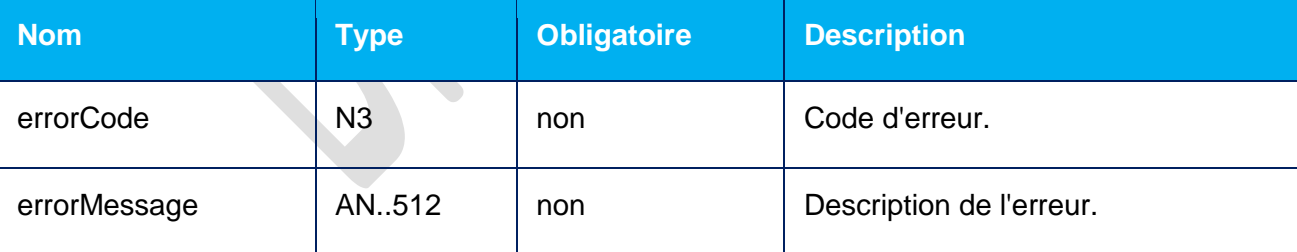

### **Exemple réponse :**

{"errorCode":0}

# **Code erreur (valeur du champ errorCode)**

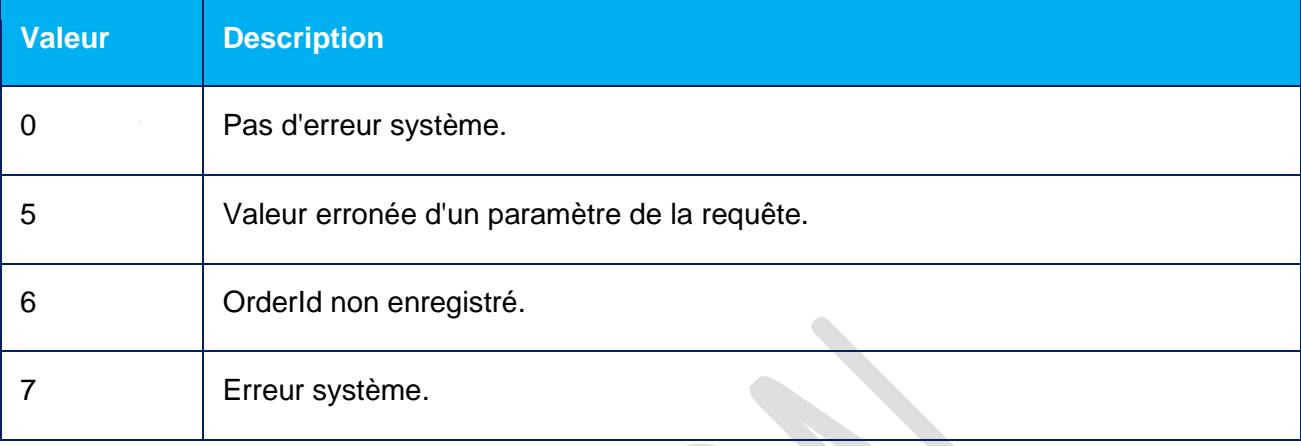

# **Message erreur possible :**

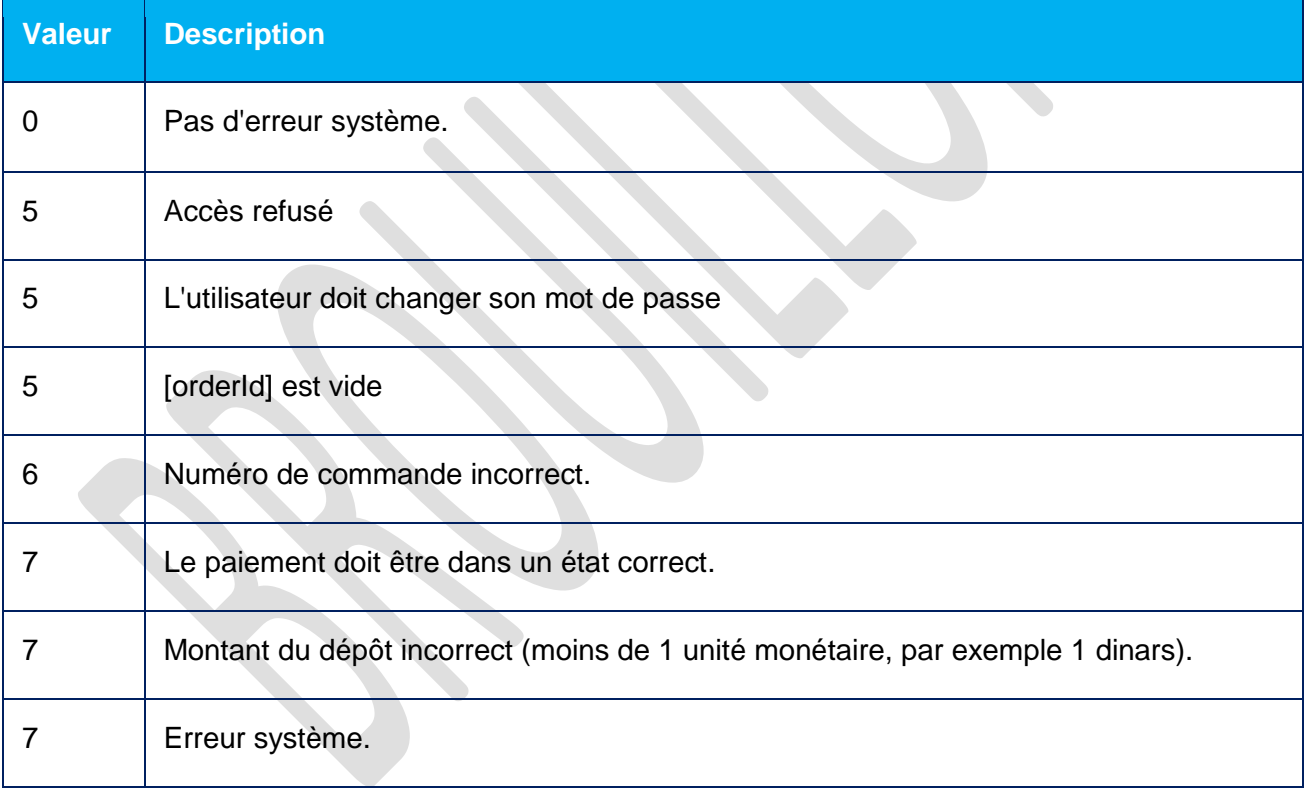

## <span id="page-16-0"></span>**6. Spécification de demandes de l'état d'un paiement ETAT DE LA DEMANDE**

# **Paramètres requête :**

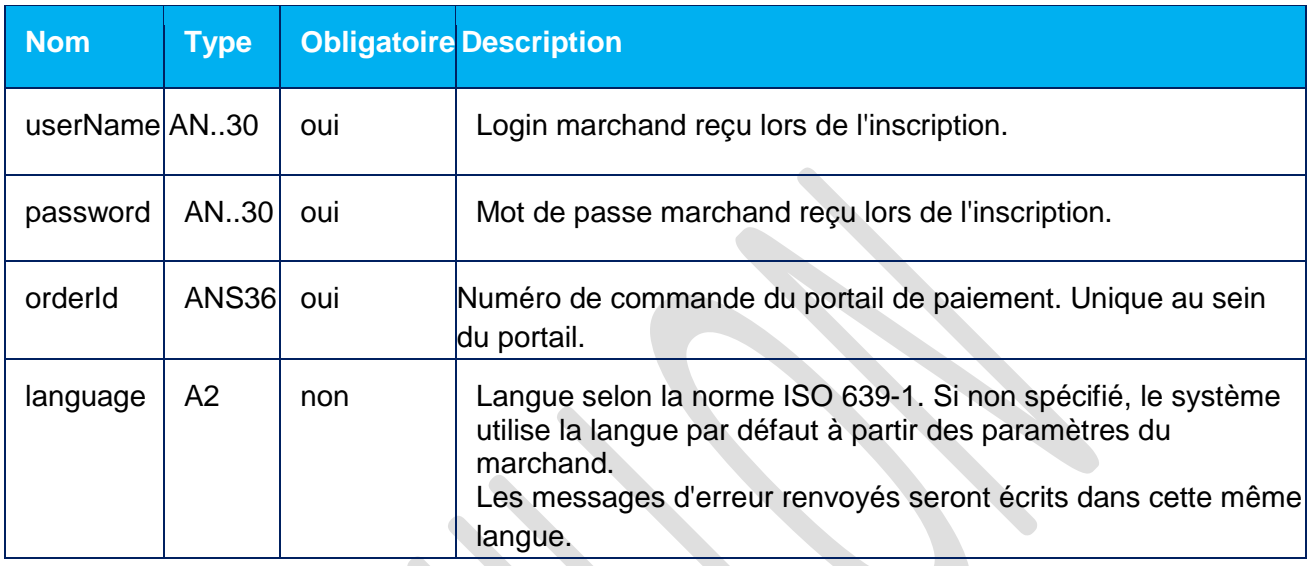

# **GET Exemple requête :**

```
https://test.clictopay.com/rest/getOrderStatus.do?
orderId=b8d70aa7-bfb3-4f94-b7bbaec7273e1fce&
language=en&password=password&userName=userName
```
# **POST Exemple requête :**

orderId=b8d70aa7-bfb3-4f94-b7bb-aec7273e1fce&language=en

# **Paramètre réponse :**

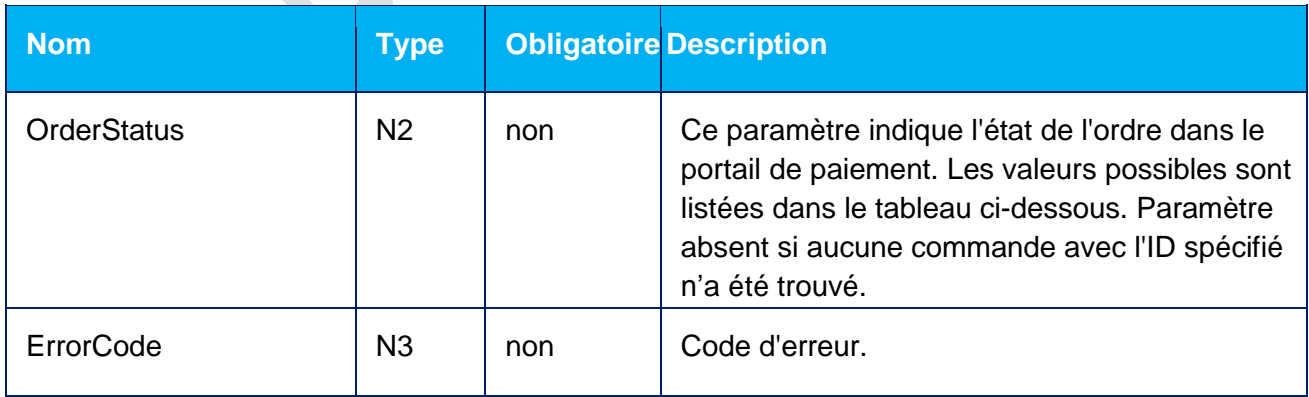

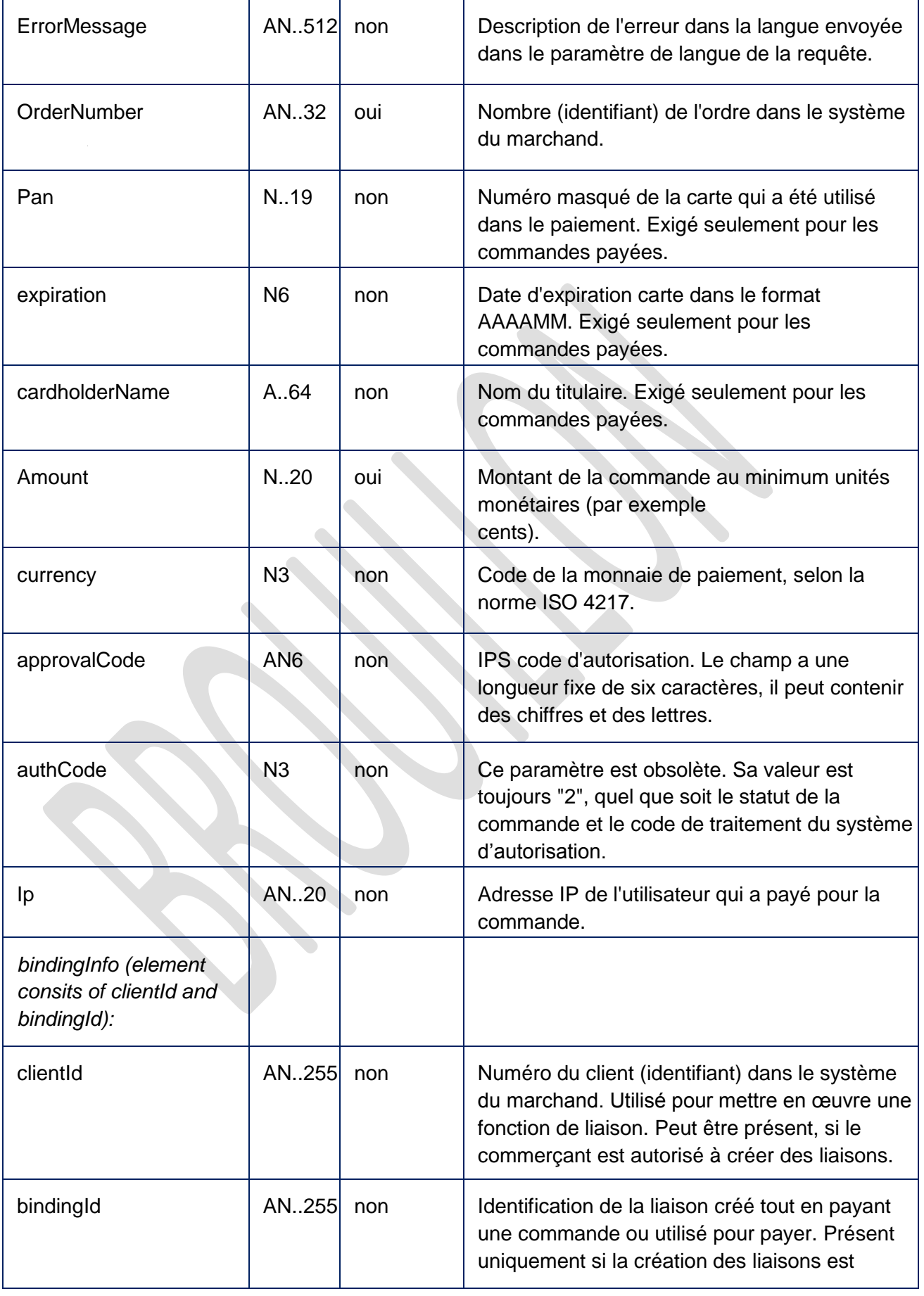

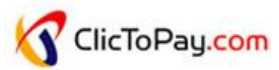

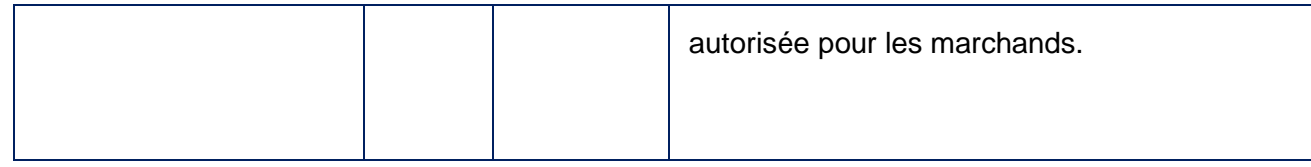

### **Exemple réponse :**

```
{"expiration":"201512","cardholderName":"trtr","depositAmount":78978
9, "currency": "810", "approvalCode": "123456", "authCode":2, "clientId": "
666","bindingId":"07a90a5d-cc60-4d1b-a9e6-ffd15974a74f", 
"ErrorCode":"0","ErrorMessage":"Success","OrderStatus":
2,"OrderNumber":"23asdafaf","Pan":"411111**1111","Amount":789789}
```
### **Code erreur (valeur du champ errorCode)**

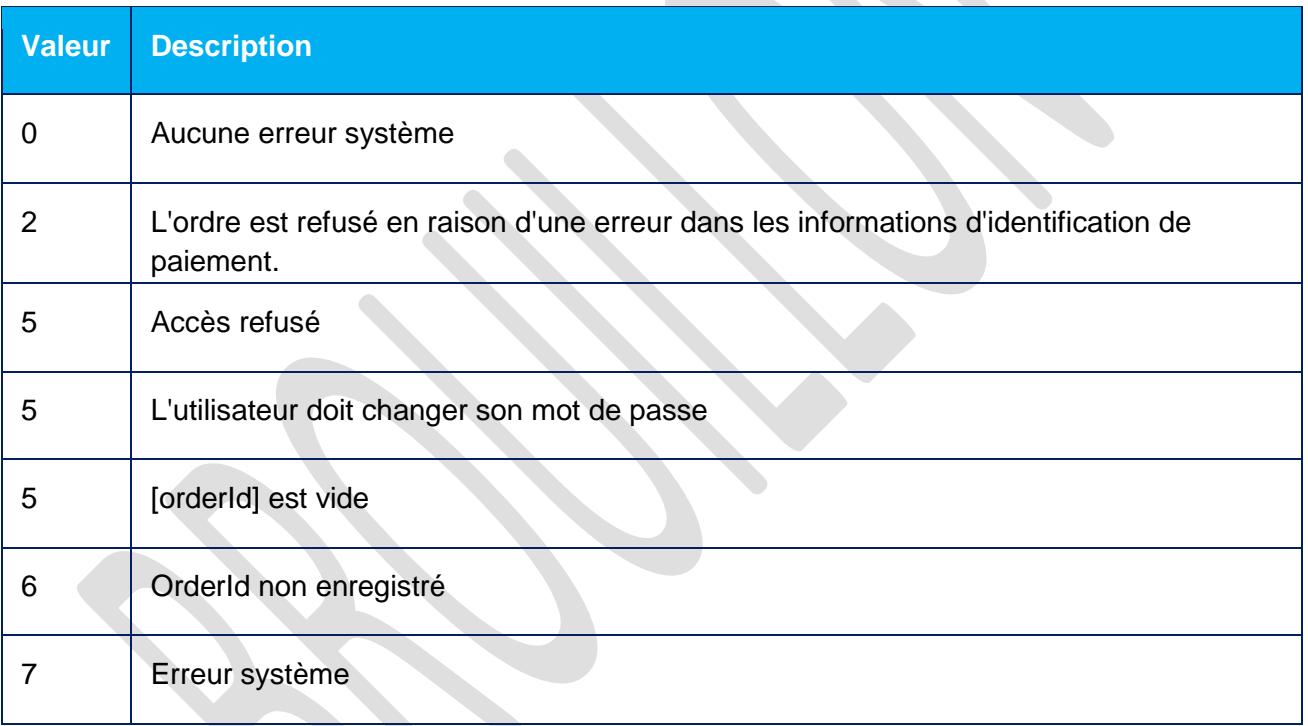

# **Champ** OrderStatus **peut avoir les valeurs suivantes :**

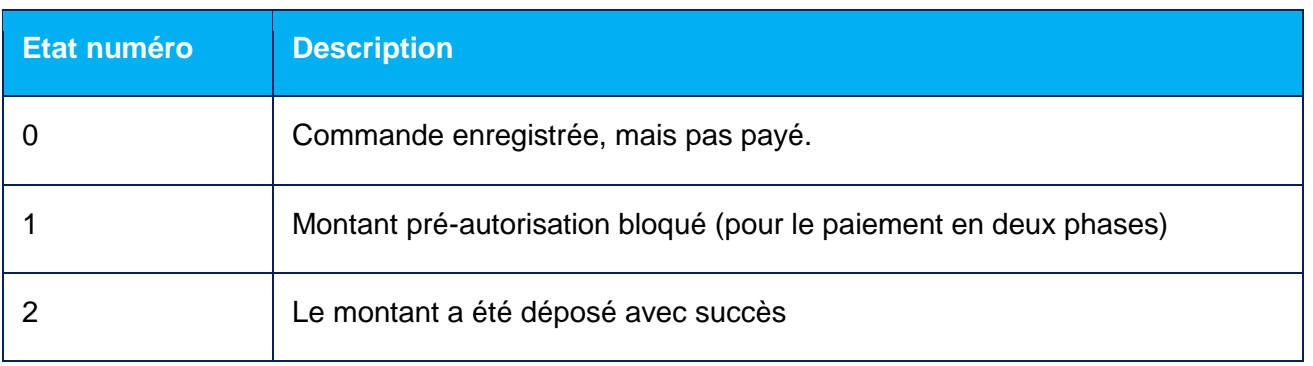

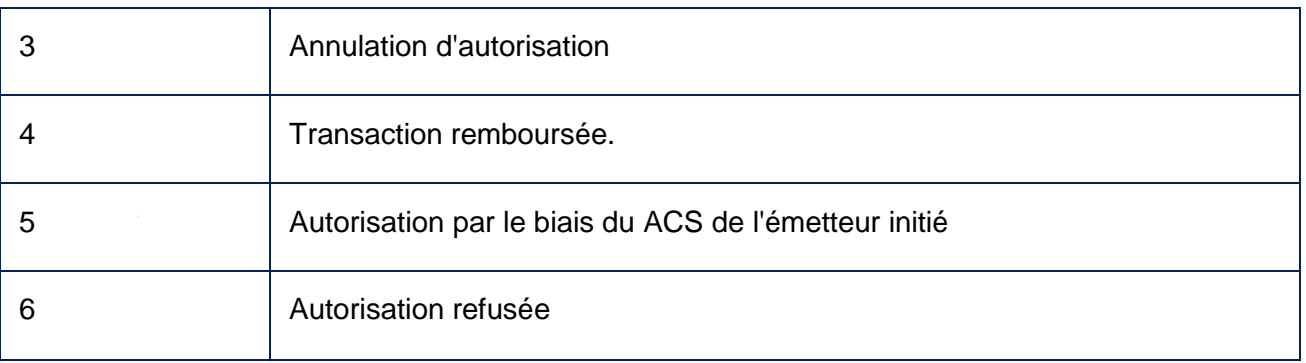

### <span id="page-19-0"></span>**7. Spécification de demandes de l'état d'un paiement**

### **ETAT ETENDU DE LA DEMANDE**

### **Paramètres requête :**

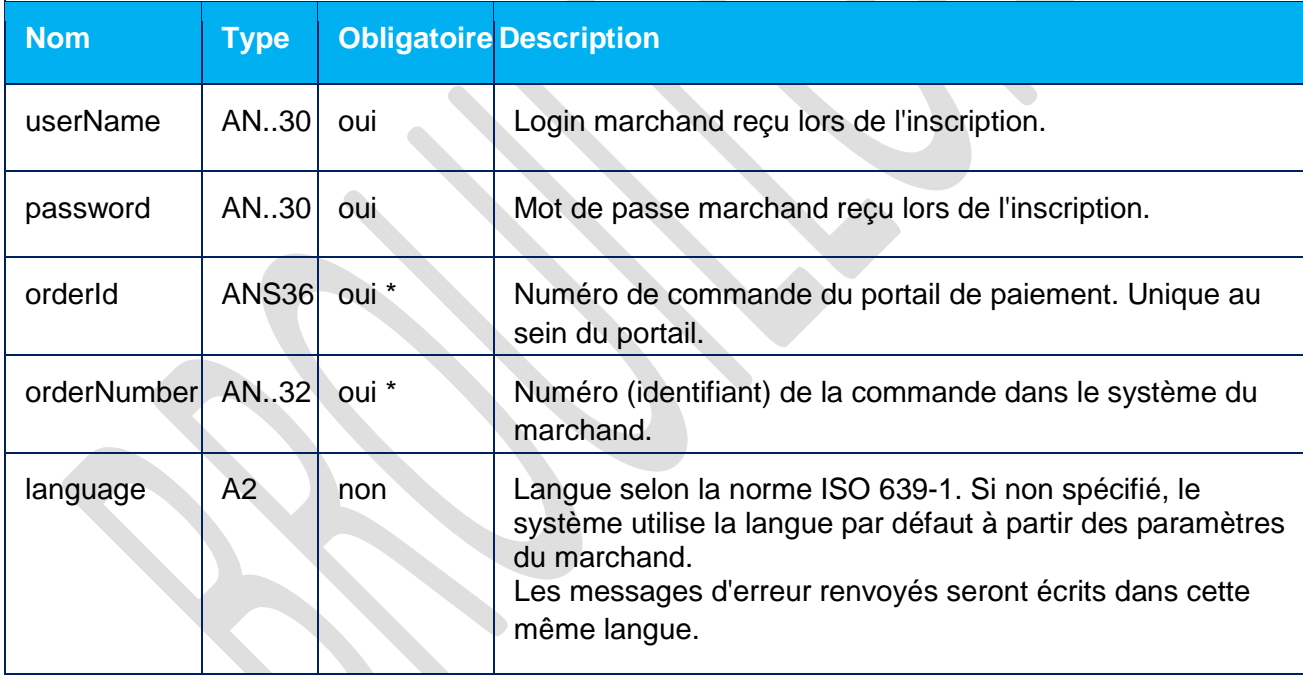

# **GET Exemple requête :**

```
https://test.clictopay.com/rest/getOrderStatusExtended.do?
userName=userName&password=password&orderId=285b2973-4d02-4980-a54e-
57c4d0d2xxx9&language=en
```
# **POST Exemple requête :**

orderId=285b2973-4d02-4980-a54e-57c4d0d2xxx9&language=en

# **Paramètres réponse :**

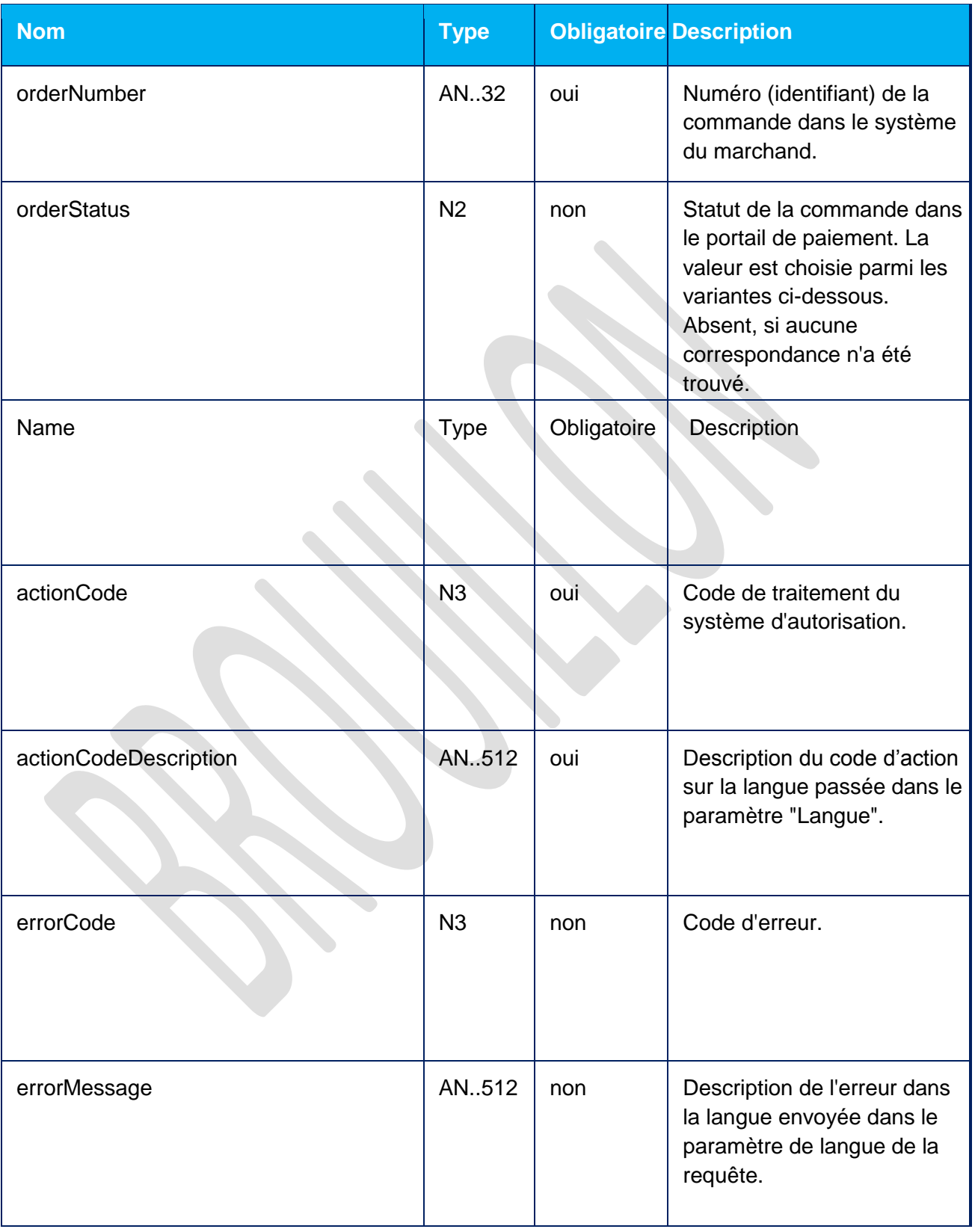

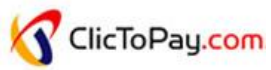

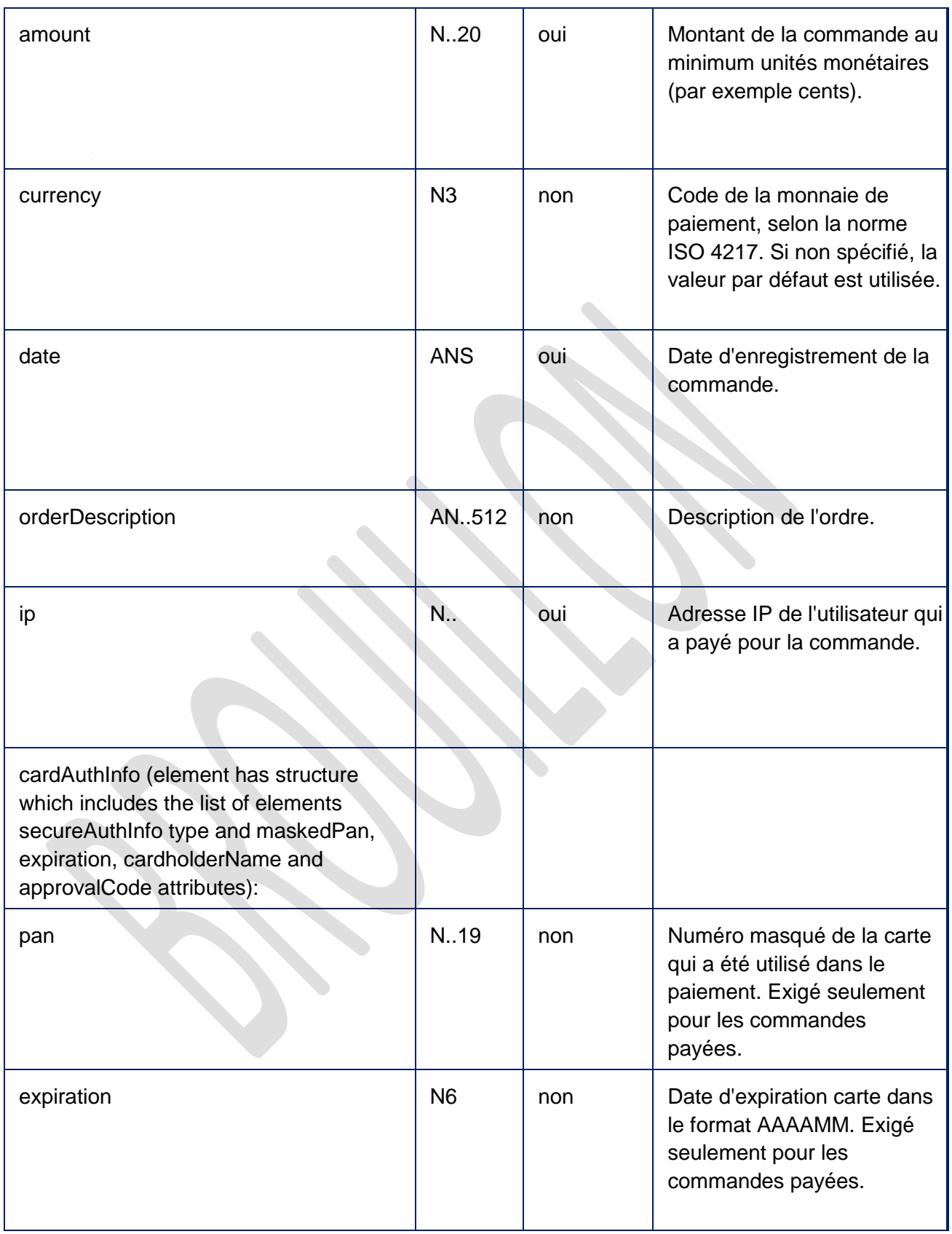

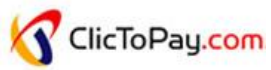

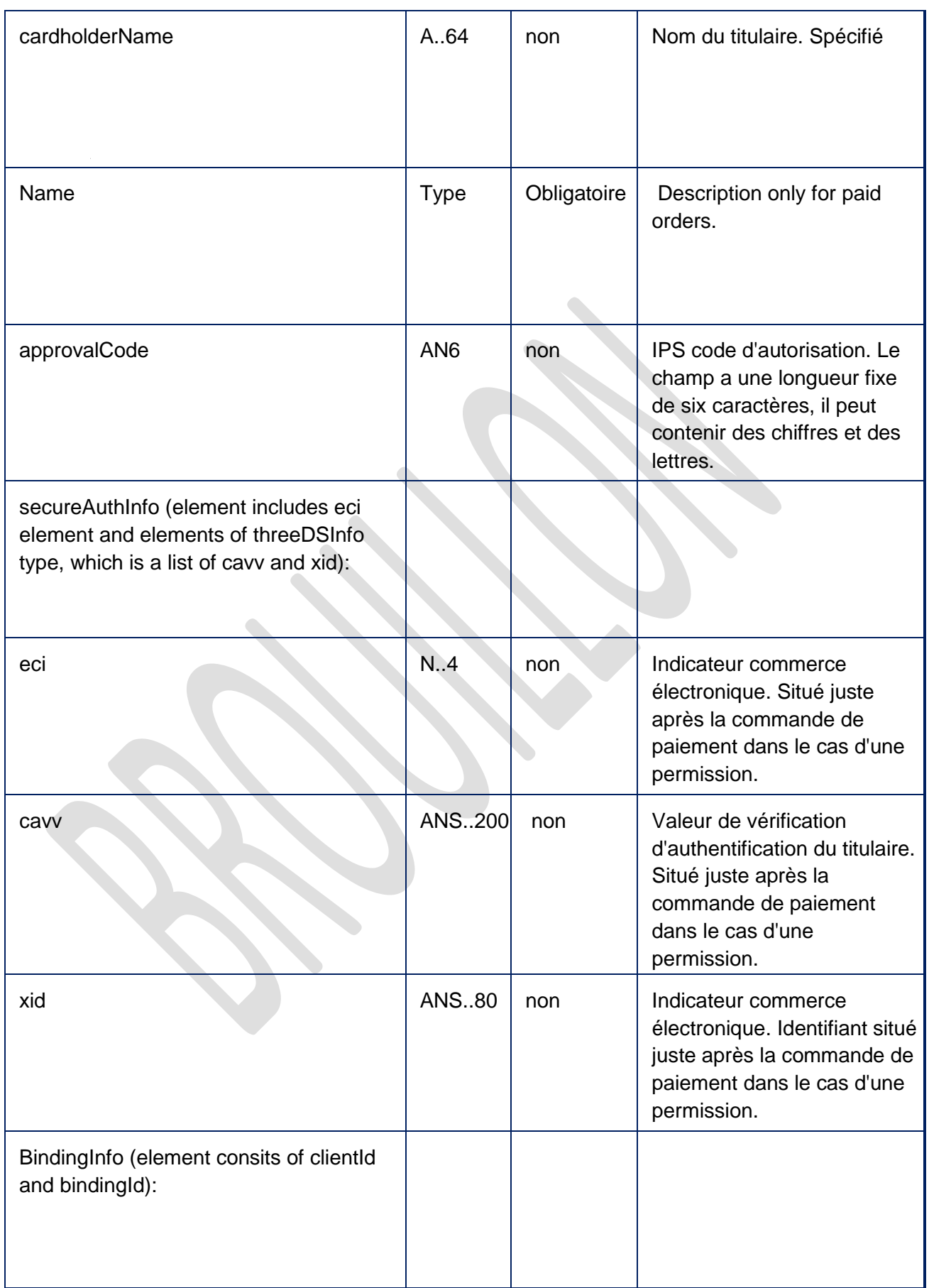

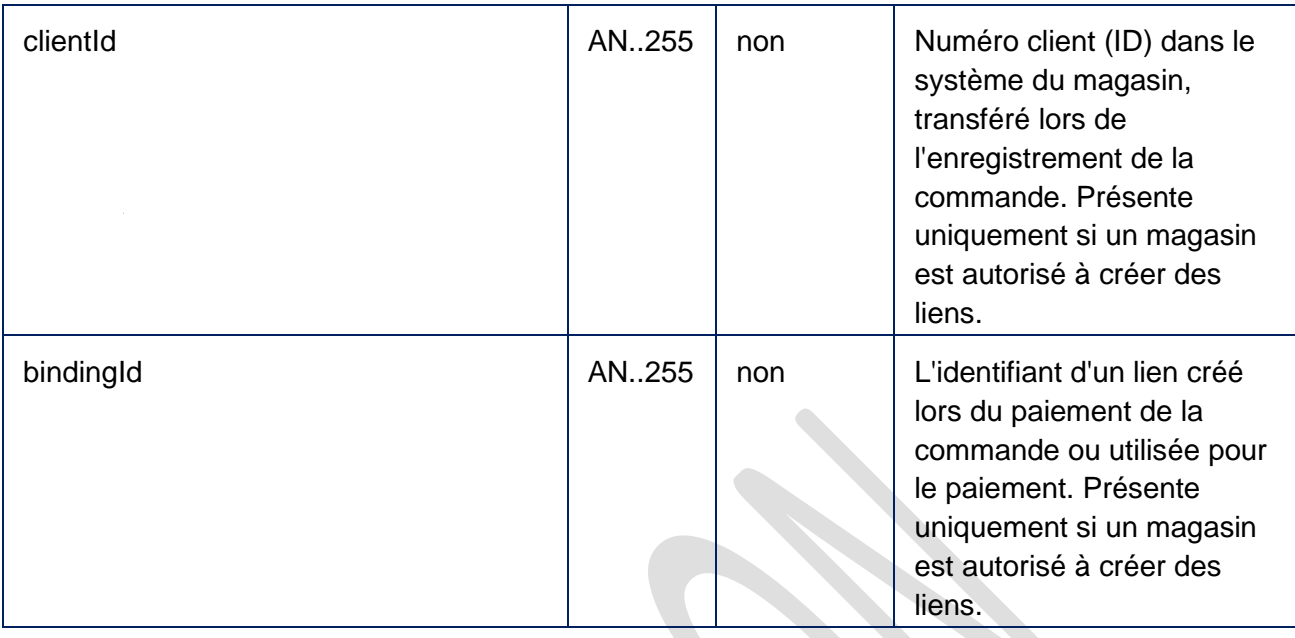

# **Exemple réponse :**

{"attributes":[],"date":1342007119386,"currency":"643","amount":100, "actionCode":0,"orderNumber":"1212x31334z15","orderDescription":"tes t","orderStatus":2,"ip":"217.12.97.50","actionCodeDescription":"The payment processedsuccessfully","merchantOrderParams":[],"cardAuthInfo":{"exp

iration":"201512","pan":"411111\*\*1111","approvalCode":"123456","card holderName":"dsdqdqd","secureAuthInfo":{"eci":5,"threeDSInfo":{"cavv ": "AAABCpEAUBNCAHEGBQAAAAAAAAA=", "xid": "MDAwMDAwMDEzNDIwMDcxMTk3Njc= "}}}}

# **Champ** OrderStatus **peut avoir les valeurs suivantes :**

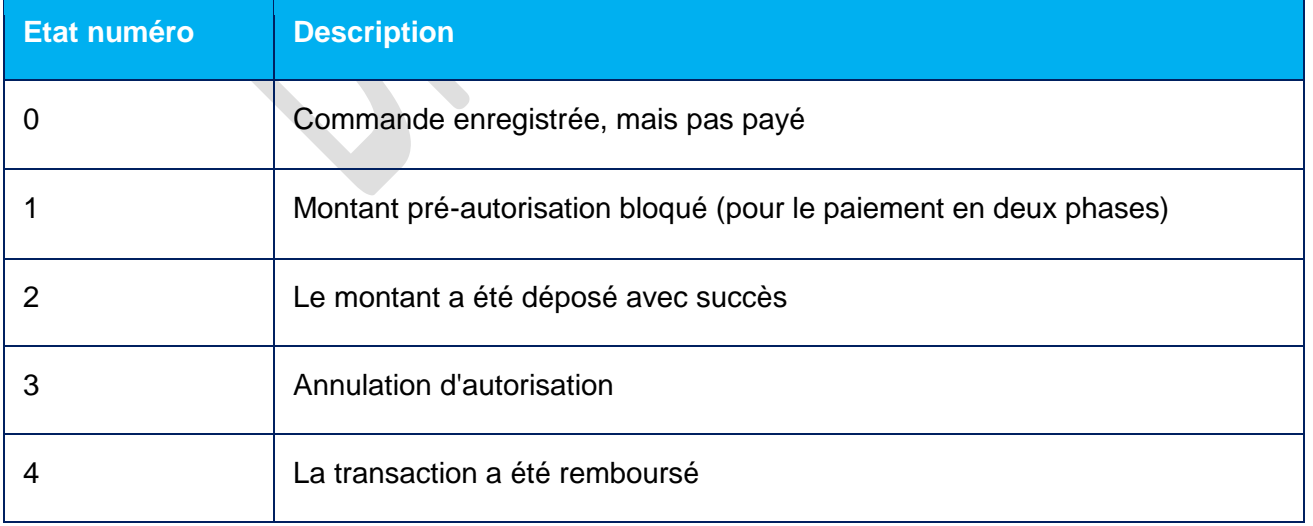

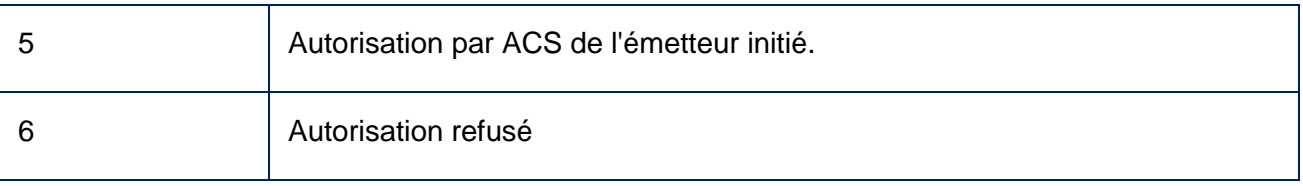

## **Code erreur (valeur du champ errorCode)**

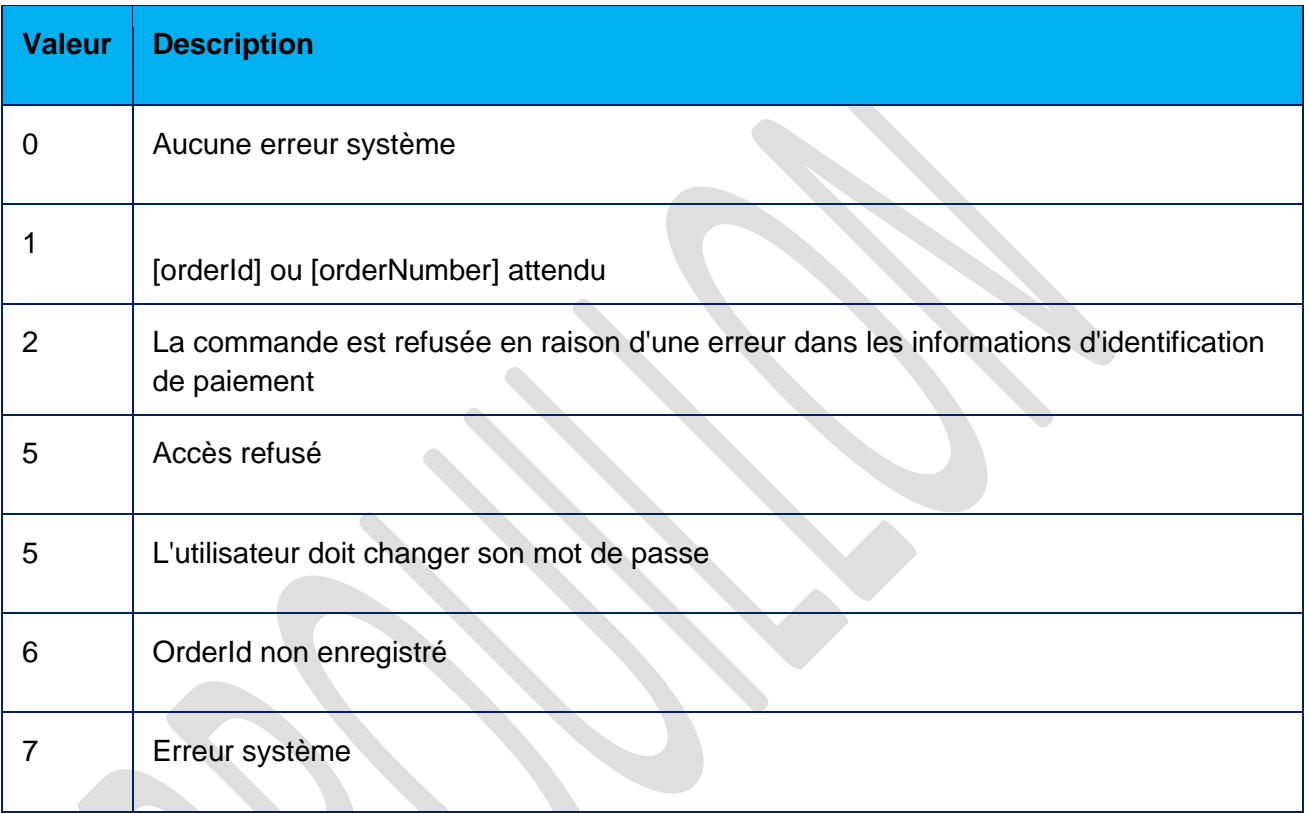

#### <span id="page-24-0"></span>**8. Spécification du call-back**

### **NOTIFICATION CALLBACK**

Un commerçant peut recevoir des notifications sur les opérations avec les commandes.

#### **Les notifications peuvent être envoyées dans les cas suivants :**

Paiement en une phase :

- Dépôt montant (DÉPÔT) ;
- Annulation opération(INVERSE) ;
- Annulation opération (REMBOURSÉ).

Paiement en deux phases :

Blocage montant (APPROUVÉ) ;

- Dépôt montant (DÉPÔT) ;
- Annulation opération (INVERSE) ;
- Annulation opération (REMBOURSÉ).

#### **Le renvoi d'une notification :**

Si le callback renvoie http = 200, la notification est considérée comme réussie. Rappel répété pour la transaction ne sera pas exécutée.

Si le callback retourne réponse différent http = 200, la notification est considérée comme un échec. Dans ce cas, les tentatives répétées de notification envoyée sont exécutées avec un intervalle de 10 (nombre \* tentative) minutes. Les tentatives répétées arrêtent après :

- Réception de réponse http = 200 ; où
- Six tentatives infructueuses de notification d'envoi.

### **Paramètres transférés :**

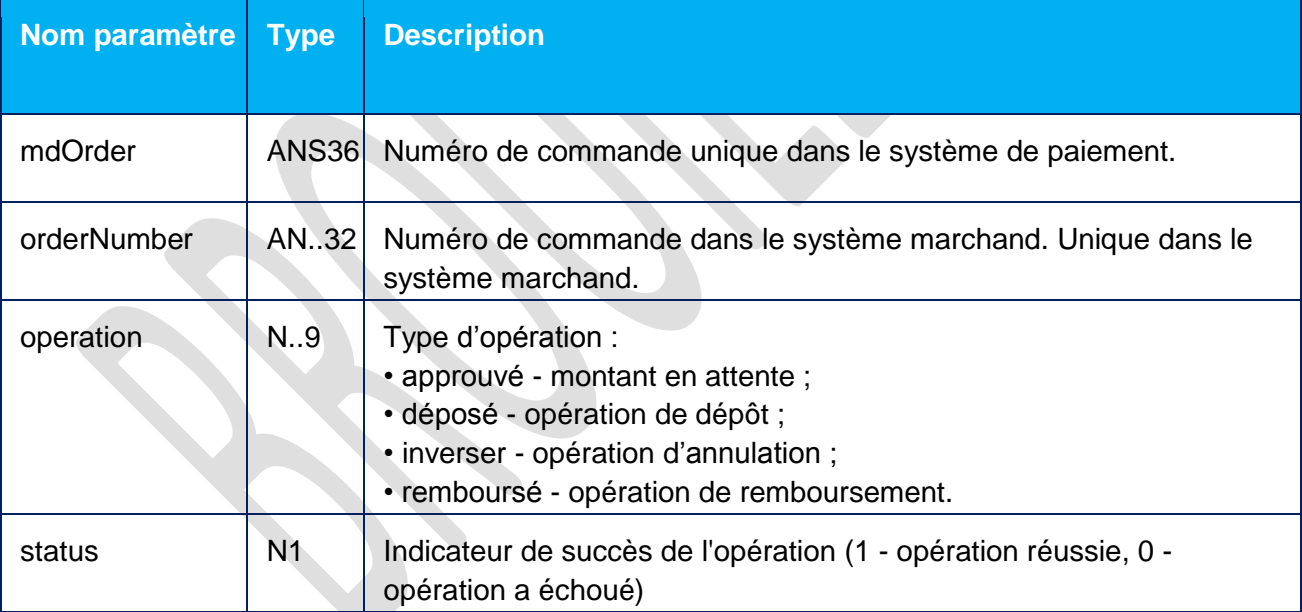

#### **Exemple URL :**

https://myshop.en/callback/?mdOrder=1234567890-098776-234- 522&orderNumber=0987&operation=deposited&status=0

### <span id="page-26-0"></span>**V. Personnalisation des pages de paiement**

#### <span id="page-26-1"></span>**9. Pré requis et Spécifications techniques**

Le Fichier des pages de paiement doit être une archive ZIP qui contient les pages de son dossier racine. Vous pouvez contacter l'équipe support pour avoir un exemple de pages de paiement.

Il est conseillé d'utiliser l'outil d'archivage 7-zip.

#### **a. Exigences du code de l'interface de la page de paiement.**

<span id="page-26-2"></span>La page doit être conforme aux normes XHTML, avec une déclaration de DTD obligatoire.

<!DOCTYPE html PUBLIC "-//W3C//DTD XHTML 1.0 Transitional//EN" "http://www.w3.org/TR/xhtml1/DTD/xhtml1-transitional.dtd">

! Toute utilisation des URL absolues pour lier des ressources supplémentaires (images, scripts, CSS) est interdite. Toutes ressources nécessaires doivent être liées relativement.

Exemple

« http://host/images/test.jpg » *pas autorisés* « images/test.jpg » - correct.

<span id="page-26-3"></span>b. [Notez bien](https://www.google.tn/url?sa=t&rct=j&q=&esrc=s&source=web&cd=1&ved=0ahUKEwiHgryo_KTPAhXLXBoKHaBEC6gQFggZMAA&url=http%3A%2F%2Fwww.linguee.fr%2Ffrancais-anglais%2Ftraduction%2Fnotez%2Bbien.html&usg=AFQjCNE3Ot6UN3Tr9N3205lPkZfnwkdZ_g&sig2=G2ndv3dRouJ3ohjdSUDezA&bvm=bv.133387755,bs.1,d.bGg) :

La déclaration XHTML – est obligatoire, sinon la page de paiement peut ne pas fonctionner correctement dans certains navigateurs.

<!DOCTYPE html PUBLIC "-//W3C//DTD XHTML 1.0 Transitional//EN" "http://www.w3.org/TR/xhtml1/DTD/xhtml1-transitional.dtd">

- <span id="page-26-4"></span>**c. Pages nécessaires pour l'interface de paiement :**
- 1. payment\_<locale>.html payment page;
- 2. errors <locale>.html errors page, où, "locale" est le language de la page en 2-alpha code en se référèant à ISO 639-1, e.g. "fr" pour Français et "en" pour Anglais.

Si vous avez l'intention aussi d'utiliser des pages mobiles, les pages suivantes sont requises :

- 1. mobile payment <locale>.html page de paiement;
- 2. mobile errors <locale>.html page d'affichage des erreurs.

Un paramètre spécial « *pageView* » devrait être chargé lors de la demande d'enregistrement indiquant le type de pages, ordinaires ou mobiles.

Dans la conception des pages (page de paiement, la page d'erreur), vous devez utiliser Unicode (UTF-8).

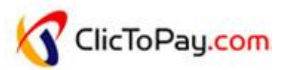

#### **d. Exigences page de paiement**

<span id="page-27-0"></span>La page doit contenir un certain nombre d'objets obligatoires, ainsi qu'un ensemble de champs avec des noms prédéfini pour la saisie des informations de paiement.

#### *Nom de la page*

Nom du fichier de la page ordinaire : payment\_ <ln> .html, Nom du fichier de la page mobile : mobile payment <ln> .html, Où <ln> est le code alpha-2 de la page locale (code de langue selon la norme ISO 639-1 exemple "fr" pour le Français et "en" pour l'anglais.)

#### *Entête de la page*

L'entête de page doit contenir les scripts suivants :

Version standard :

```
<script type="text/javascript" src="../../js/jquery-1.4.2.min.js"></script>
<script type="text/javascript" src="../../js/jquery.timers-1.2.js"></script>
<script type="text/javascript" src="../../js/jquery.url.js"></script>
<script type="text/javascript" src="../../js/jquery.payment.js"></script>
<script>
$(document).payment({
});
</script>
```
<span id="page-27-1"></span>**e.**

Version étendue :

```
<script type="text/javascript" src="../../js/jquery-1.4.2.min.js"></script>
<script type="text/javascript" src="../../js/jquery.timers-1.2.js"></script>
<script type="text/javascript" src="../../js/jquery.url.js"></script>
<script type="text/javascript" src="../../js/jquery.payment.js"></script>
<script>
$(document).payment({
language: "en",
messageAjaxError: " Le service est temporairement indisponible. Essayez plus tard.",
messageTimeRemaining: " Fin de session dans : #MIN#:#SEC#",
});
</script>
```
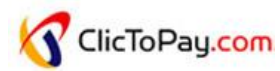

Les champs des scripts doivent être remplis en conséquence :

- language le code de la langue, la même que dans le nom du fichier de la page;
- messageAjaxError- message sur erreur de AJAX interne (apparaît, par exemple, lorsque le système est inaccessible).
- messageTimeRemaining- séance contre description. Il doit contenir des mots clés "# MIN #" et "#SEC# " que dans un navigateur sera échangé pour les minutes et secondes du temps restant jusqu'à la fin de la session.

#### *Corps de la page*

Les éléments obligatoires dans la page de paiement

Tous les blocs et les commandes décrites dans cette section doivent être présents dans le corps de la page de paiement.

*Bloc avec le numéro de commande unique* <div id="orderNumber"></div>

*Bloc avec le Montant de la commande* <div id="amount"></div>

*Bloc avec la description de la commande* <div id="description"></div>

*La page doit contenir le formulaire de paiement :*

```
<form name="PaymentForm" action="#" method="post" id="formPayment">
<input type="hidden" id="expiry" >
<input type="hidden" id="mdOrder" >
<input type="hidden" id="location" value="/../" >
<input type="hidden" id="language" value="<ln>" >
</form>
```
Tous les champs cachés énumérés ci-dessus sont obligatoires. Valeur du champ "langage" doit contenir 2-alpha, Code de la langue de la page (ISO 639-1).

Le formulaire doit également contenir des champs de saisie des données pour le paiement :

Un champ de saisie du numéro de carte ;

<input name="\$PAN" id="iPAN" maxlength="19" type="text" autocomplete="off" />

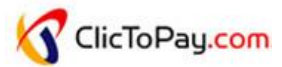

2 listes déroulantes pour le mois et l'année de la date d'expiration de la carte. Ces champs sont remplis automatiquement lorsque la page est chargée

<select name="MM" id="month"> <option value="01" selected> 1 - Javier</option> <option value="02"> 2 – février </option> <option value="03"> 3 - Mars</option> <option value="04"> 4 - avril</option> <option value="05"> 5 - mai</option> <option value="06"> 6 - juin</option> <option value="07"> 7 - juillet</option> <option value="08"> 8 - aout</option> <option value="09"> 9 - septembre</option> <option value="10">10 - octobre</option> <option value="11">11 - novembre</option> <option value="12">12 - décembre</option> </select> / <select name="YYYY" id="year"> <option value='2016' selected>2016</option> <option value='2017'>2017</option> <option value='2018'>2018</option> <option value='2019'>2019</option> <option value='2020'>2020</option> <option value='2021'>2021</option> <option value='2022'>2022</option> </select>

Un champ pour le nom du titulaire de la carte

<input name="TEXT" id="iTEXT" maxlength="90" type="text" autocomplete="off" />

Un champ pour le CVC/CVV

<input name="\$CVC" id="iCVC" maxlength="3" type="password" autocomplete="off" />

Un bouton pour la confirmation de paiement

<input value=" payer " type="button" id="buttonPayment">

La page de paiement doit également contenir les objets suivants :

<form id="acs" method="post" action=""> <input type="hidden" id="MD" name="MD"/> <input type="hidden" id="PaReq" name="PaReq"/>

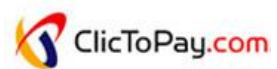

<input type="hidden" id="TermUrl" name="TermUrl"/> </form>

Bloc pour afficher des messages d'erreur

<div id="errorBlock" style="color:red;"></div>

Bloc avec le message sur le temps restant avant la fin de la session de paiement

<div id="numberCountdown"></div>

Bloc pour afficher un message d'information lorsque l'utilisateur arrive à la page de résultats de paiement ;

<div id="infoBlock"></div>

Bloc avec indicateur de progrès pour la demande de serveur (lors de l'autorisation de paiement et demandes ultérieures).

<div id="indicator" style="display:none;"><img src="../../img/ajax-loader.gif" height="19" width="220" alt="indicator"></div>

Si vous avez l'intention d'utiliser IFrame, ajouter le bloc suivant pour le corps de la page:

<iframe name="iframe\_name" id="iframe\_id" src="formUrl" style="width: 100%; height: 700px; border: 0 none;" scrolling="no" frameborder="0"></iframe>

Lorsque toutes les conditions sont remplies pour le paiement de la commande sur la page de paiement sera affiché:

- montant de la commande
- Numéro (identifiant) de l'ordre dans le système du marchand.
- La description de la commande (affiché seulement lorsqu'on complétant la description du champ)

#### Éléments supplémentaires sur la page de paiement

Si la fonctionnalité de notification du payeur sur le dépôt / reprise / remboursement / baisse est activé, vous devez ajouter le bloc suivant:

<input type="text" id="email"/>

Un champ email pour les payeurs.

Pour afficher d'autres éléments supplémentaires sur la page de paiement, utiliser les blocs suivants :

<tr valign="top" id="nom paramètre "> <td valign="top">

Où nom paramètre est l'une des valeurs suivantes :

- amount- montant de la commande dans les unités minimum;
- amountFormatted- montant de la commande formaté (avec un séparateur de milliers et la virgule);
- approvedAmount- tenue montant;
- approvedAmountFormatted montant détenu en forme (avec un séparateur de milliers et de décimales point);
- currency code à trois chiffres de la monnaie;
- currencyName code à trois lettres de la monnaie;
- > date date de paiement terminé, dd.MM.yyy HH: mm: ss;
- depositedAmount déposé montant;
- depositedAmountFormatted montant déposé formatée (avec un séparateur de milliers et virgule);
- ▶ depositFlag Drapeau de la transaction en deux phases ;
- ipCountryCode code de pays du payeur ;
- mdOrder numéro d'ordre dans le système de paiement ;
- merchantFullName nom complet de commerçant ;
- $\triangleright$  merchantLogin Login commercant ;
- orderDescription Description de l'ordre ;
- orderNumber numéro d'ordre dans le système marchand ;
- panCountryCode- le code du pays de la carte du payeur;
- paymentState l'état de paiement (commencé / paiement approuvé / paiement ont diminué /payment\_void / payment\_deposited / remboursé) ;
- $\triangleright$  paymentWay mode de paiement ;
- $\triangleright$  processingId identifiant marchand dans le traitement :
- $\triangleright$  terminalId ID du terminal.

#### *Validations des détails de la carte*

Pour afficher le processus de validation des détails de carte, la page de paiement doit contenir les codes ci-dessous :

**1. .valid { border: 1px solid #088A08; background-color: #CEF6CE; } .invalid { border: 1px solid #8A0808; background-color: #F6CECE; } 2. visualValidationEnabled:true, 3. id="iPAN", id="iCVC", id="iTEXT", id="month", id="year**

<span id="page-32-0"></span>**f. Conditions de la page de paiement si l'ID a été envoyé dans la demande d'enregistrement**

Si la demande d'enregistrement de la commande comporte l'Id de liaison, le débiteur sera redirigé vers une page de paiement, où la saisie de CVC seulement est nécessaire.

#### *Entête de la page*

L'entête de page doit contenir les scripts suivants :

Version étendue :

```
<script type="text/javascript" src="../../js/jquery-1.4.2.min.js"></script>
<script type="text/javascript" src="../../js/jquery.timers-1.2.js"></script>
<script type="text/javascript" src="../../js/jquery.url.js"></script>
<script type="text/javascript" src="../../js/jquery.payment.js"></script>
<script>
$(document).payment({
language: "en",
messageAjaxError: " Le service est temporairement indisponible. Essayez plus tard.",
messageTimeRemaining: " Fin de session dans : #MIN#:#SEC#",
});
</script>
```
#### *Corps de la Page*

Les champs facultatifs :

<div id="orderNumber"></div>

Bloc avec le numéro unique de la commande.

<div id="amount"></div>

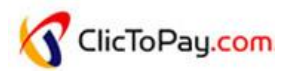

Bloc avec le Montant de la commande.

<div id="description"></div>

Bloc avec la description de la commande.

<div id="maskedPan"></div>

Bloc avec la carte masquée

**La page doit contenir le formulaire de paiement :**

<form action="" method="post" id="bindingPaymentForm">

**Le formulaire doit également contenir des champs de saisie des données pour le paiement :**

<input name="\$CVC" id="cvc" maxlength="3" type="password" autocomplete="off" />

Champ de saisie de CVC / CVV / CID -code.

<input value=" payer " type="button" id="sendPayment">

Un bouton de confirmation de paiement.

Le code suivant doit être placé sous la forme de paiement :

<form id="acs" method="post" action=""> <input type="hidden" id="md" name="MD"/> <input type="hidden" id="paReq" name="PaReq"/> <input type="hidden" id="termUrl" name="TermUrl"/> </form>

La page de paiement doit également contenir les objets suivants :

<div id="errorBlock" style="color:red;"></div>

Bloc pour afficher des messages d'erreur.

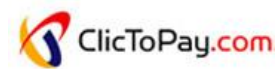

<div id="countdown"></div>

Bloc avec le message sur le temps restant avant la fin de la session de paiement.

<div id="infoBlock"></div>

Bloc block pour afficher un message d'information lorsque l'utilisateur arrive à la page des résultats de paiement

<div id="indicator" style="display:none;"><img src="../../img/ajax-loader.gif" height="19" width="220" alt="indicator"></div>

Bloc avec indicateur de progrès pour la demande du serveur

#### **g. Exigences de la page d'erreur**

<span id="page-34-0"></span>La page doit contenir un certain nombre d'objets obligatoires

#### *Non de la Page*

Nom du fichier ordinaire de la page : erreurs <in> .html.

Nom du fichier mobile page : mobile\_errors\_ <ln> .html,

Où <ln> est le code alpha-2 de la page locale (ISO 639-1).

#### *Entête Page*

L'entête de page doit relier les scripts suivants :

```
<script type="text/javascript" src="../../js/jquery-1.4.2.min.js"></script>
<script type="text/javascript" src="../../js/jquery.timers-1.2.js"></script>
<script type="text/javascript" src="../../js/jquery.url.js"></script>
<script type="text/javascript" src="../../js/error_page.js"></script>
<script type="text/javascript">
var lang = "\ltln\gt";
</script>
```
, où <ln> est le code alpha-2 de la page locale (ISO 639-1).

#### *Corps de la Page*

Tous les blocs et les commandes décrites ci-dessous doivent être placés dans le corps de la page.

Form :

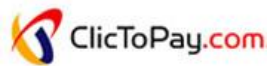

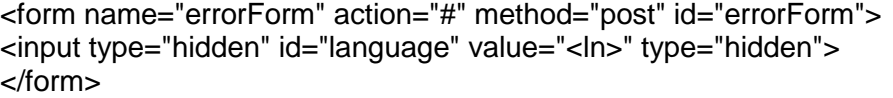

, Où <ln> est le code alpha-2 de la page locale (ISO 639-1).

Le formulaire doit également contenir un bloc où les messages d'erreur sont affichés (par exemple, à propos la Session expirée ou la confirmation de paiement).

<div id="errorBlock" style="color:red;"></div>

#### <span id="page-35-0"></span>**h. Chargement des pages de paiement**

#### **Chargement et téléchargement de la page de paiement :**

Accéder à l'interface marchand en s'identifiant avec le login et mot de passe de l'opérateur comme l'indique la figure ci-dessous :

Url:<https://test.clictopay.com/mportal/#login>

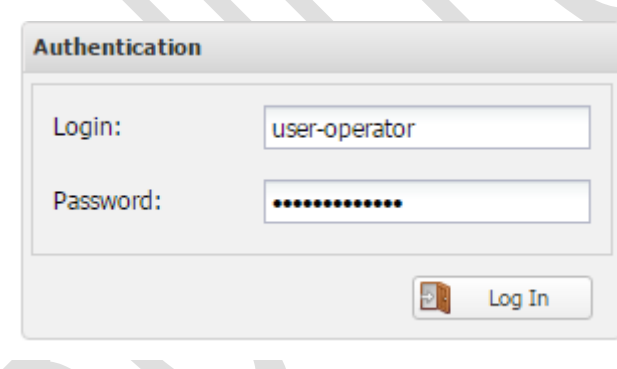

Vous serez redirigé vers la portail marchand où vous pouvez visionner la section « Static » au niveau de la barre de navigation comme l'indique la figure ci-dessous :

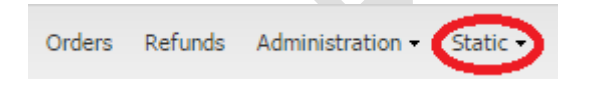

Le menu « Static » vous permet de charger :

- Page de paiement Sélectionner le menu « static upload and download ».
- Logo et bas de page Sélectionner le menu « Payment page customization »

Appuyer sur la partie « static upload and download ».

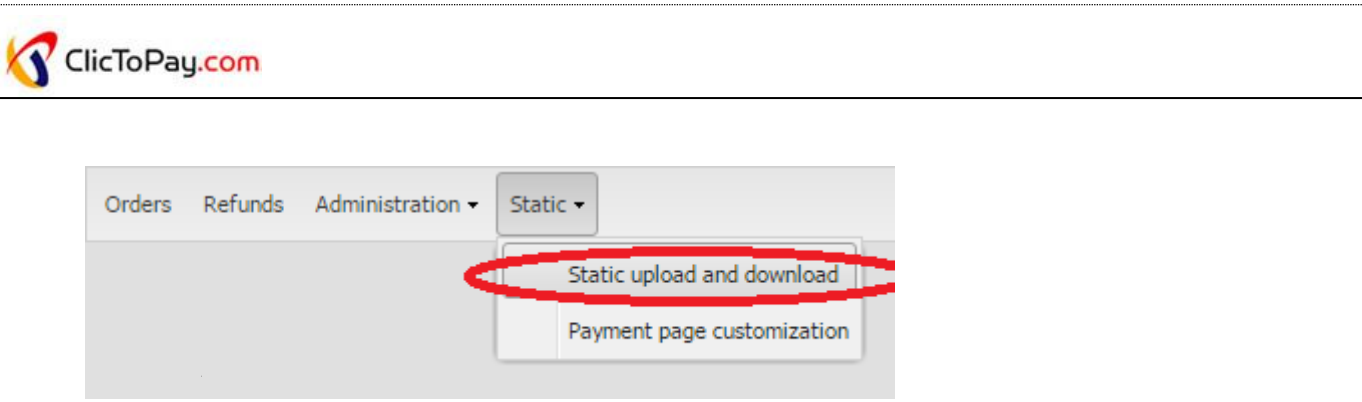

Le fichier avec les pages de paiement doit être sous la forme d'une archive zip, ayant des pages et des dossiers avec des javascripts, des styles css et images dans le dossier racine.

Un exemple d'archive peut être télécharger depuis la section « Download template static ».

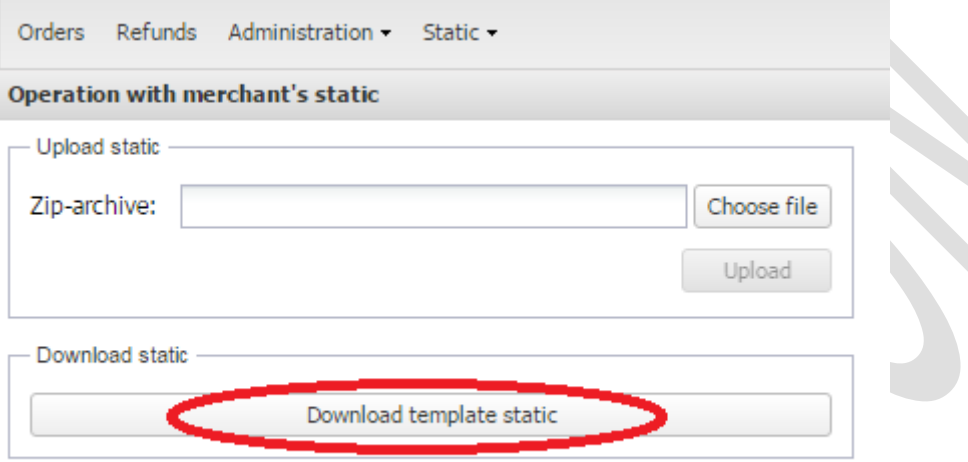

Les pages nécessaires pour l'interface de paiement sont :

- payment\_<locale>.html la page de paiement.
- errors\_<locale>.html la page d'erreurs.

Vous pouvez maintenant charger votre page de paiement :

- Cliquez sur « Choose file » et spécifier le chemin vers l'archive avec la page de paiement sur votre machine locale.
- Le nom du fichier sera affiché dans le champ Zip-archive.
- Cliquez sur le bouton « Upload ».
- Si le fichier est chargé avec succès, la notification "L'archive est chargé avec succès" sera affiché. Cliquez sur OK.

#### Remarque :

Une erreur peut se produire pour une des raisons suivantes :

- Le fichier chargé n'est pas une archive ZIP ou l'archive est vide.
- L'archive ne peut pas être lu.
- L'archive ne contient pas les éléments requis : page de paiement et page d'erreur.

Les éléments nécessaires ne sont pas dans le répertoire racine de l'archive, mais plutôt dans le dossier de l'archive. Il est nécessaire d'archiver les éléments, mais pas le dossier qui contient ces éléments.

Après le chargement de l'archive sur le serveur, l'utilisateur exécute les tests sur la page de paiement en indiquant le nom du marchant dans l'URL comme suit :

URL: [https://test.clictopay.com/payment/merchants/Login\\_marchand/test.html](https://test.clictopay.com/payment/merchants/Login_marchand/test.html)

#### **Personnalisation de la page de paiement :**

Vous pouvez aussi charger le logo et le bas de page de votre page de paiement dans la section « Payment page customization » comme l'indique les figures ci-dessous :

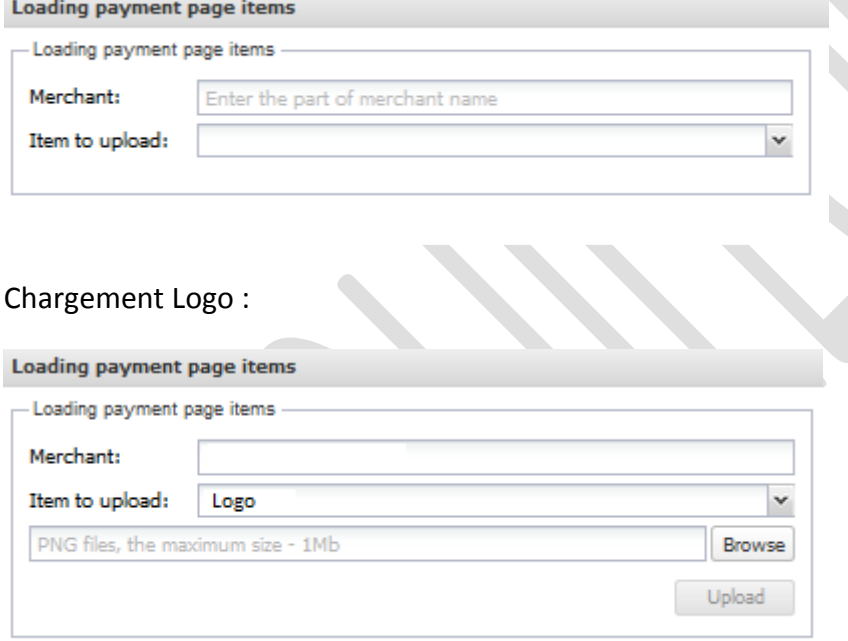

#### Chargement du bas de page :

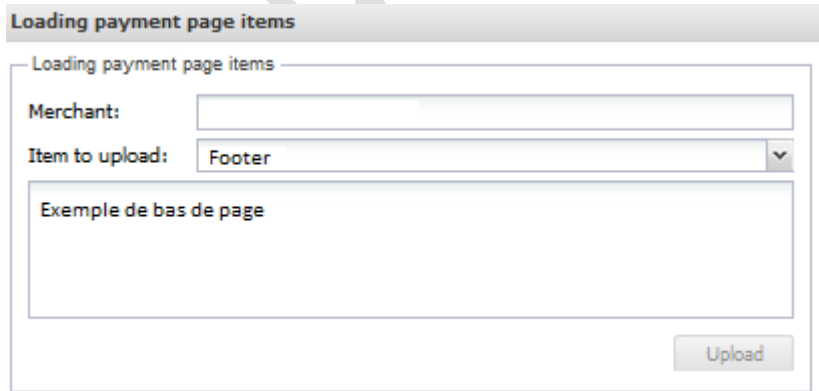

# **Contact**

Pour plus de renseignements veuillez nous contacter, un conseiller technique est à votre disposition.

#### **Wissem BAGHDADI:**

Tel : 71 155 836

E-mail : Wissem.baghdadi@monetiquetunisie.com

#### **Ahmed AMRI:**

Tel : 71 155 851

E-mail : ahmed.amri@monetiquetunisie.com

#### **Mohamed Amine BENNIA:**

Tel : 71 155 853

E-mail : mohamedamine.bennia@monetiquetunisie.com